# **RFID OsiSense® XG XGST2020 Handheld Terminal Software Guide**

06/2015

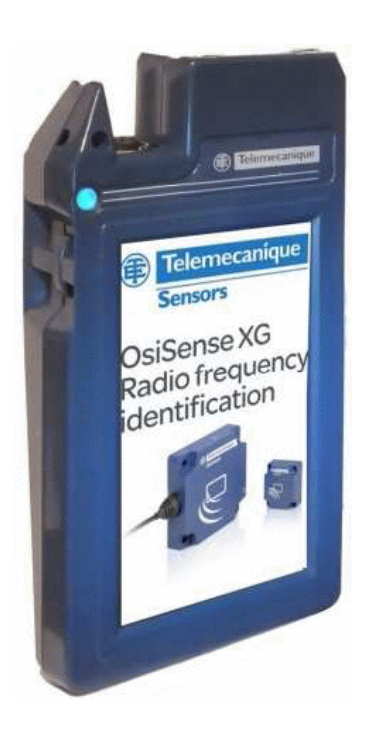

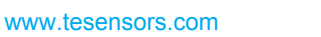

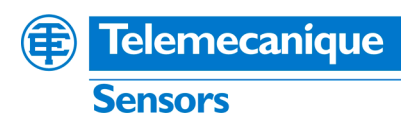

The information provided in this documentation contains general descriptions and/or technical characteristics of the performance of the products contained herein. This documentation is not intended as a substitute for and is not to be used for determining suitability or reliability of these products for specific user applications. It is the duty of any such user or integrator to perform the appropriate and complete risk analysis, evaluation and testing of the products with respect to the relevant specific application or use thereof. Neither Schneider Electric nor any of its affiliates or subsidiaries shall be responsible or liable for misuse of the information contained herein. If you have any suggestions for improvements or amendments or have found errors in this publication, please notify us.

No part of this document may be reproduced in any form or by any means, electronic or mechanical, including photocopying, without express written permission of Schneider Electric.

All pertinent state, regional, and local safety regulations must be observed when installing and using this product. For reasons of safety and to help ensure compliance with documented system data, only the manufacturer should perform repairs to components.

When devices are used for applications with technical safety requirements, the relevant instructions must be followed.

Failure to use Schneider Electric software or approved software with our hardware products may result in injury, harm, or improper operating results.

Failure to observe this information can result in injury or equipment damage.

© 2015 Schneider Electric. All rights reserved.

## **Table of Contents**

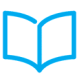

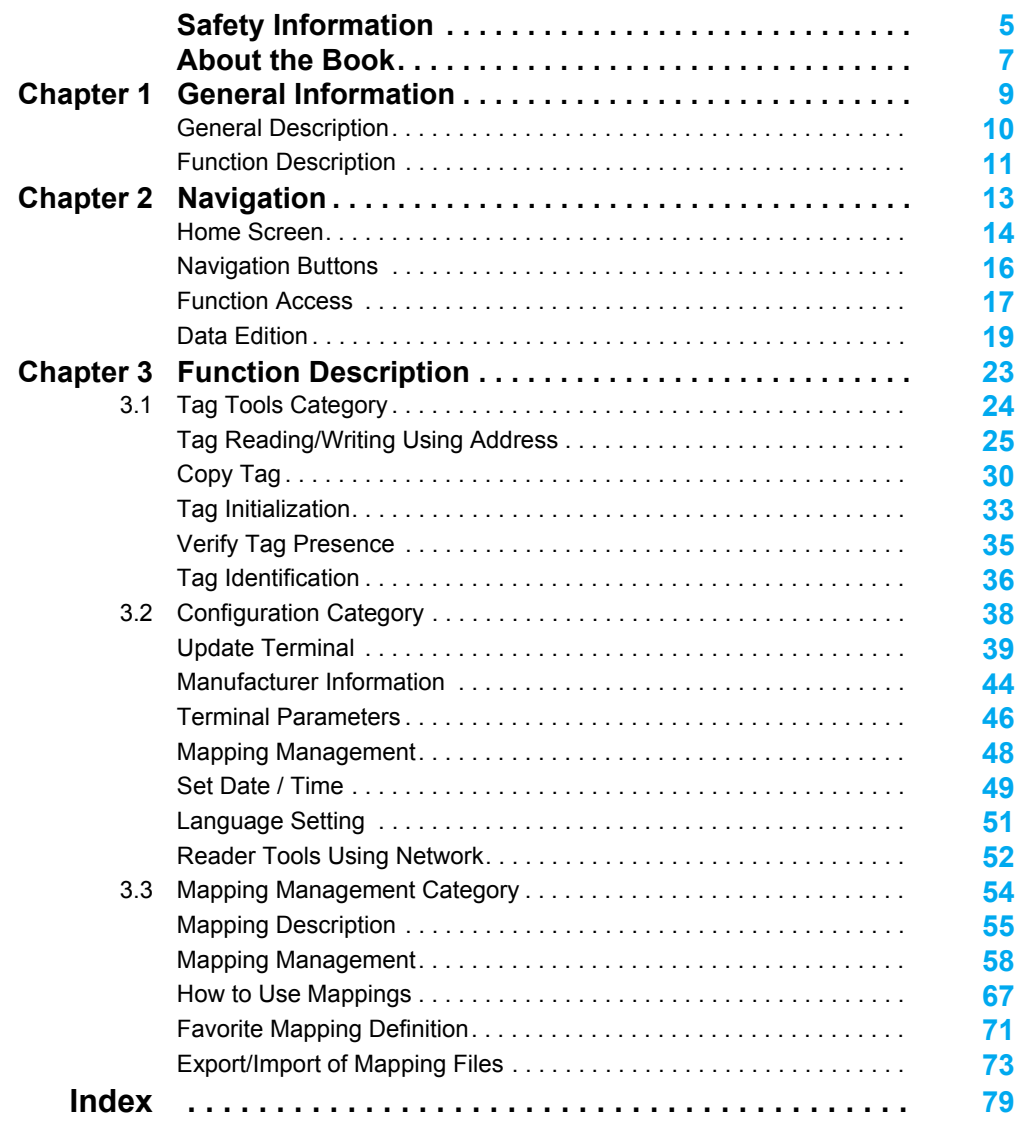

## <span id="page-4-0"></span>**Safety Information**

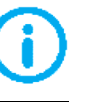

## **Important Information**

### **NOTICE**

Read these instructions carefully, and look at the equipment to become familiar with the device before trying to install, operate, or maintain it. The following special messages may appear throughout this documentation or on the equipment to warn of potential hazards or to call attention to information that clarifies or simplifies a procedure.

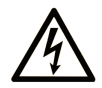

The addition of this symbol to a "Danger" or "Warning" safety label indicates that an electrical hazard exists which will result in personal injury if the instructions are not followed.

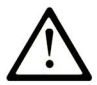

This is the safety alert symbol. It is used to alert you to potential personal injury hazards. Obey all safety messages that follow this symbol to avoid possible injury or death.

## A DANGER

DANGER indicates a hazardous situation which, if not avoided, will result in death or serious injury.

## A WARNING

**WARNING** indicates a hazardous situation which, if not avoided, could result in death or serious injury.

## A CAUTION

CAUTION indicates a hazardous situation which, if not avoided, could result in minor or moderate injury.

## **NOTICE**

**NOTICE** is used to address practices not related to physical injury.

### **PLEASE NOTE**

Electrical equipment should be installed, operated, serviced, and maintained only by qualified personnel. No responsibility is assumed by Schneider Electric for any consequences arising out of the use of this material.

A qualified person is one who has skills and knowledge related to the construction and operation of electrical equipment and its installation, and has received safety training to recognize and avoid the hazards involved.

## <span id="page-6-0"></span>**About the Book**

## **At a Glance**

### **Document Scope**

This manual describes how to use the embedded software functions of the XGST2020 handheld terminal.

### **Validity Note**

The technical characteristics of the devices described in this manual also appear online. To access this information online:

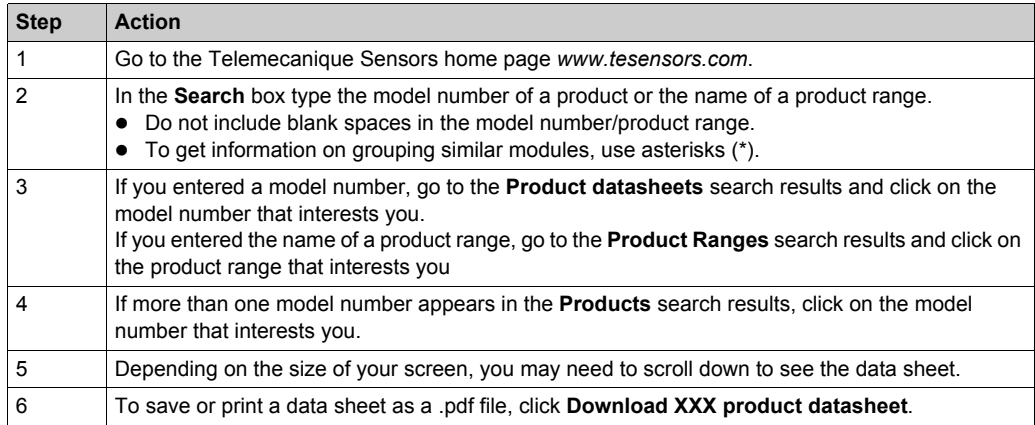

The characteristics that are presented in this manual should be the same as those characteristics that appear online. In line with our policy of constant improvement, we may revise content over time to improve clarity and accuracy. If you see a difference between the manual and online information, use the online information as your reference.

#### **Product Related Information**

## **A CAUTION**

#### **UNINTENDED EQUIPMENT OPERATION**

The application of this product requires expertise in the design and programming of control systems. Only persons with such expertise must be allowed to program, install, alter, and apply this product.

Follow all local and national safety codes and standards.

**Failure to follow these instructions can result in injury or equipment damage.**

#### **Related Documents**

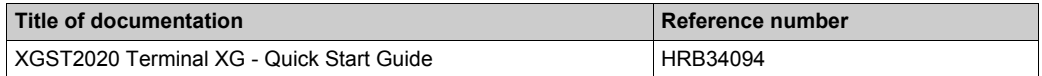

You can download these technical publications and other technical information from our website at *www.tesensors.com*.

#### **QR Code**

A QR code including the Telemecanique Sensors web address is present on the XGST2020 handheld terminal label. Technical documents are available in various languages in this website.

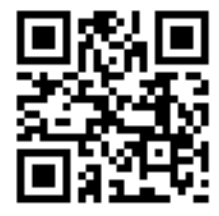

#### **User Comments**

We welcome your comments about this document. You can reach us by e-mail at customersupport@tesensors.com.

## <span id="page-8-0"></span>**Chapter 1 General Information**

#### **Overview**

This chapter presents the embedded software functions of the XGST2020 handheld terminal.

#### **What Is in This Chapter?**

This chapter contains the following topics:

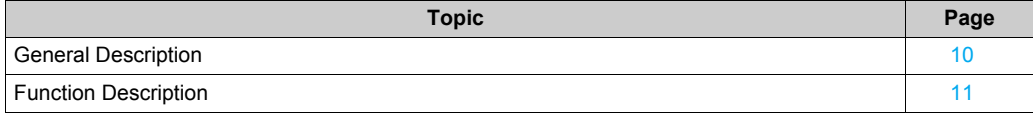

## <span id="page-9-1"></span><span id="page-9-0"></span>**General Description**

#### **Introduction**

This manual describes the embedded software functions of the XGST2020 handheld terminal.

The XGST2020 handheld terminal helps you during commissioning, operation, and maintenance of RFID system of the OsiSense XG product range.

#### **Function Categories**

The embedded software functions of the XGST2020 handheld terminal are organized in three categories:

- Direct operation on RFID tags: identification, copy, formatting,...
- Mapping: a mapping is a list of variables, stored permanently in the terminal memory for quick and simple access by the operators.
- Configuration: configuration of the terminal parameters and mapping configuration.

This illustration presents the home screen of the terminal, allowing access to the software functions:

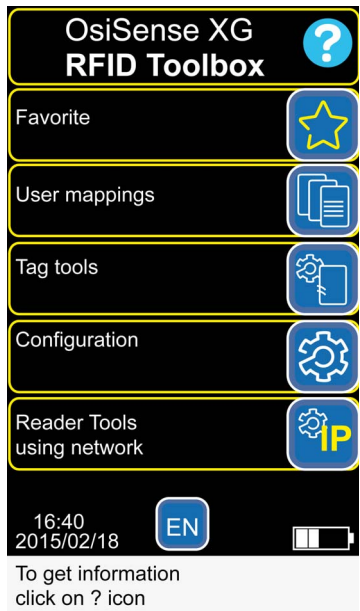

## <span id="page-10-1"></span><span id="page-10-0"></span>**Function Description**

## **Description**

This table describes the functions of each category:

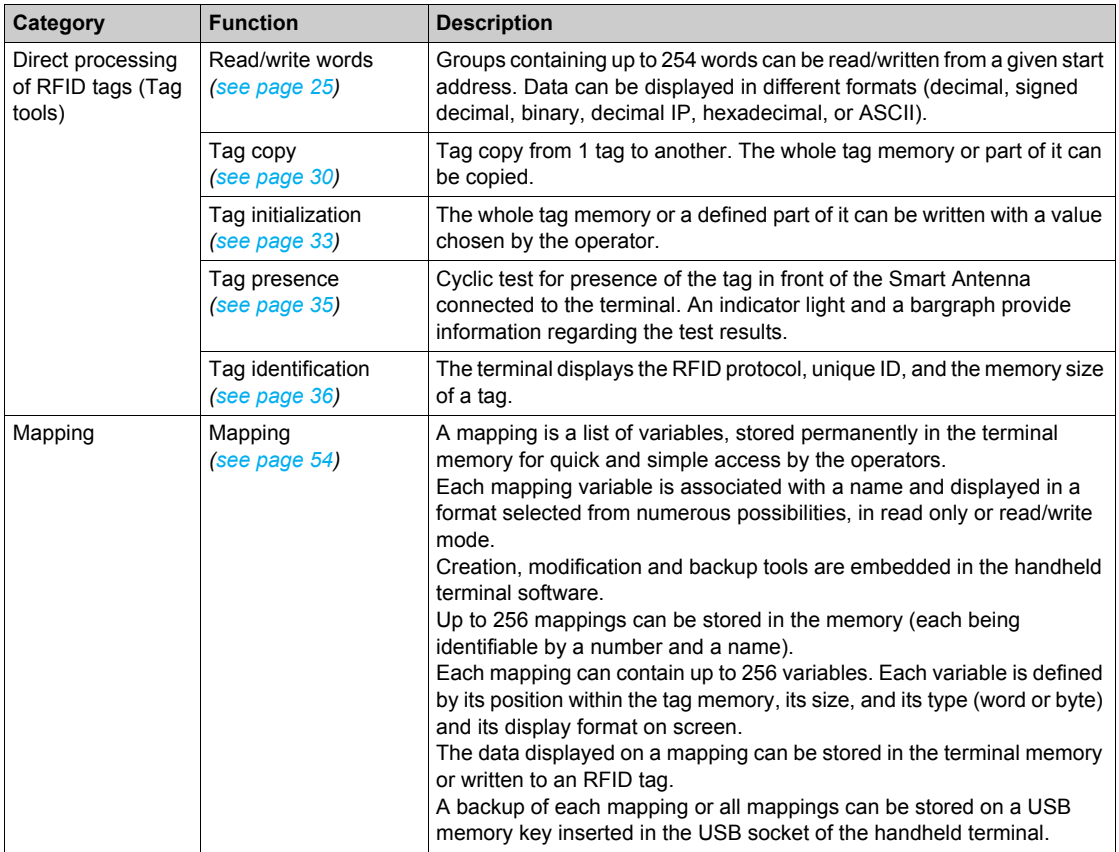

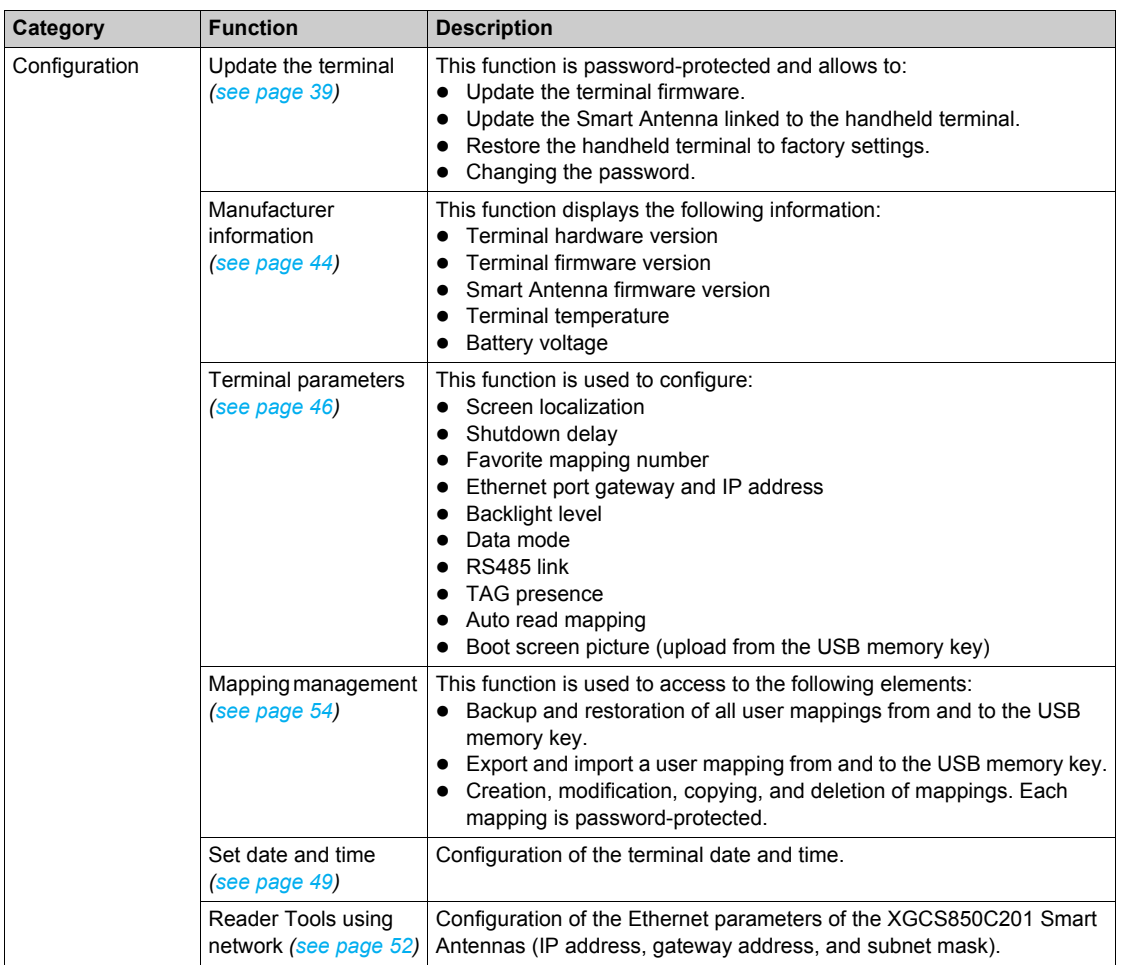

## <span id="page-12-0"></span>**Chapter 2 Navigation**

#### **Overview**

This chapter presents the navigation principle of the XGST2020 handheld terminal.

#### **What Is in This Chapter?**

This chapter contains the following topics:

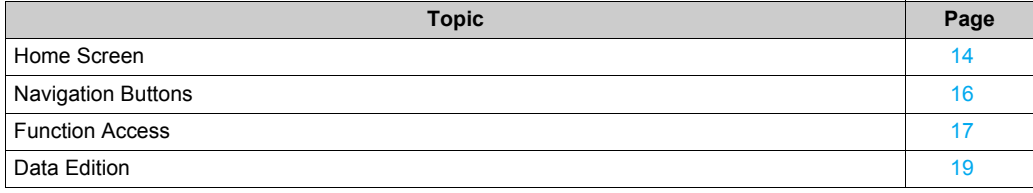

## <span id="page-13-1"></span><span id="page-13-0"></span>**Home Screen**

### **Introduction**

The home screen allows you to access to all the terminal functions.

## **Description**

This illustration describes the home screen of the terminal:

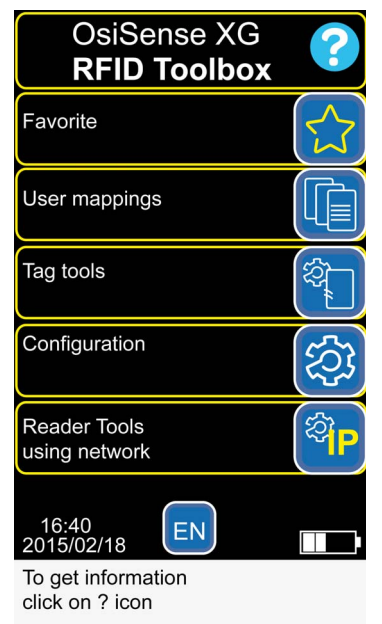

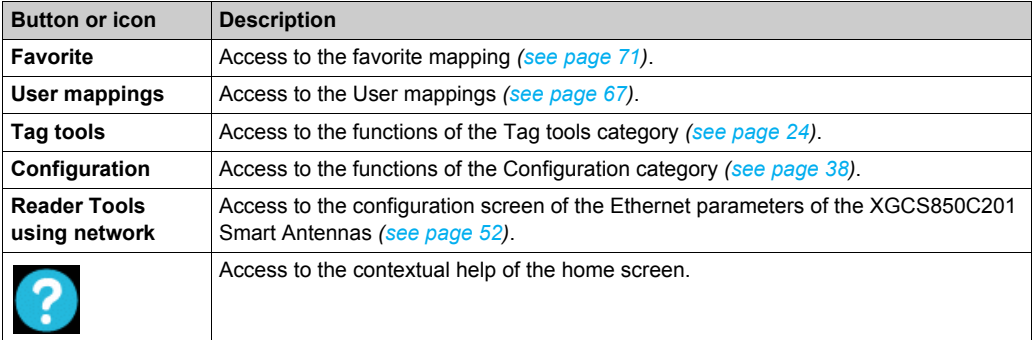

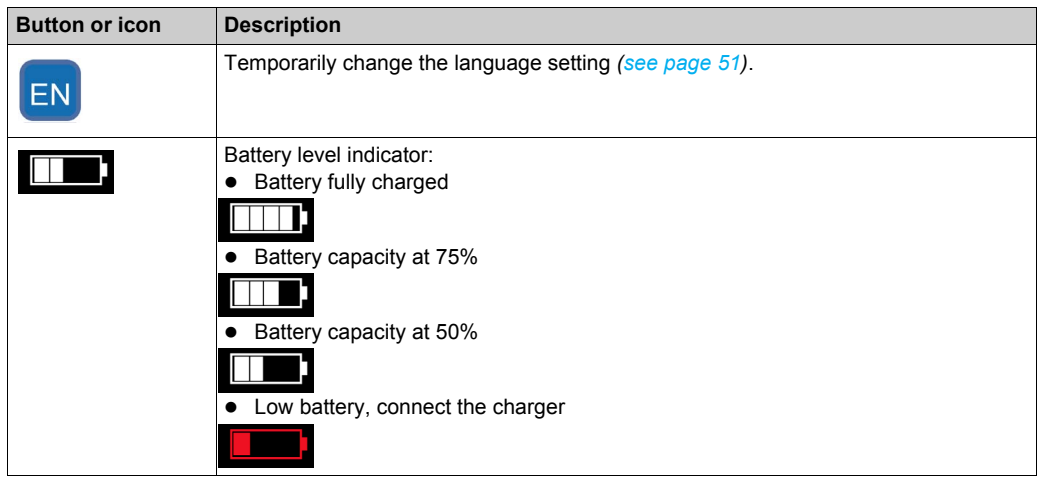

## <span id="page-15-1"></span><span id="page-15-0"></span>**Navigation Buttons**

## **Description**

This table describes the navigation buttons of the terminal:

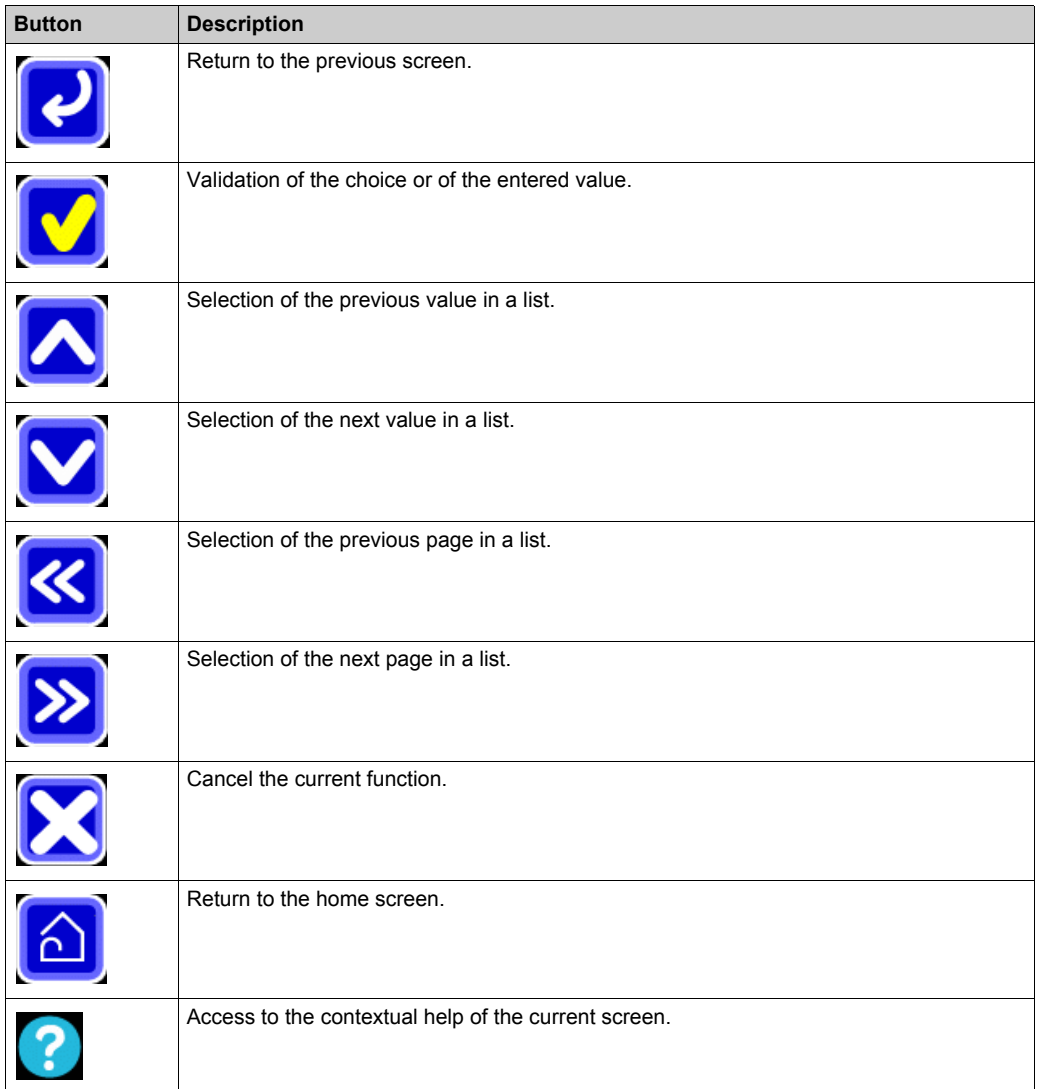

## <span id="page-16-1"></span><span id="page-16-0"></span>**Function Access**

## **Description**

This table describes how to access each function from the home screen:

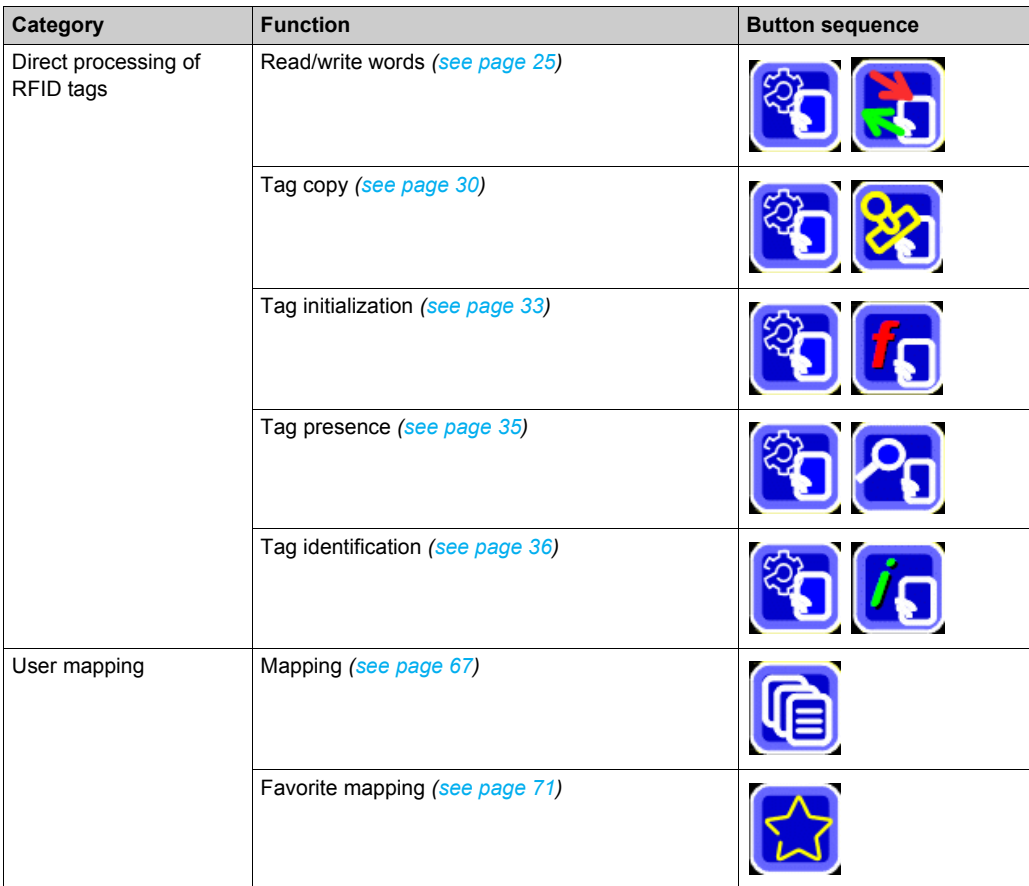

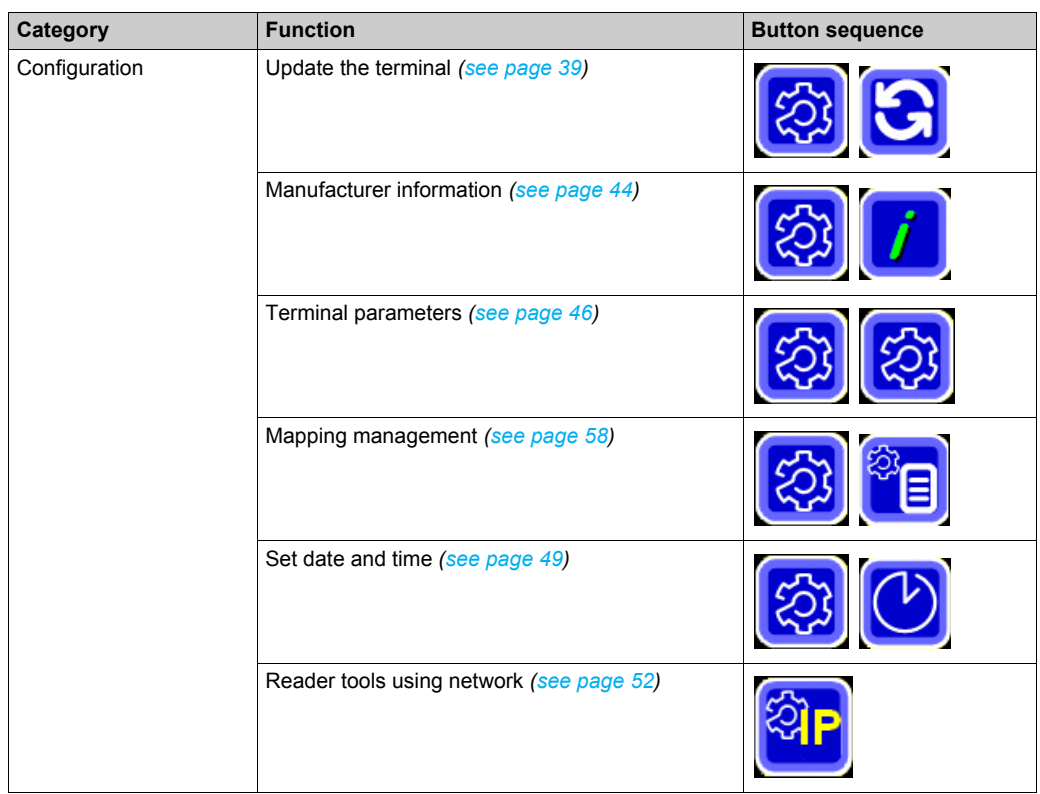

## <span id="page-18-1"></span><span id="page-18-0"></span>**Data Edition**

### **Introduction**

Keypads are used to edit field values (parameter, address, value, name...).

There are two types of keypads:

- Keypad for editing numeric fields
- Keypad for editing alphanumeric fields

The keypad is automatically displayed when a field is selected.

#### **Numeric Keypad**

This illustration presents the data editor for numeric data:

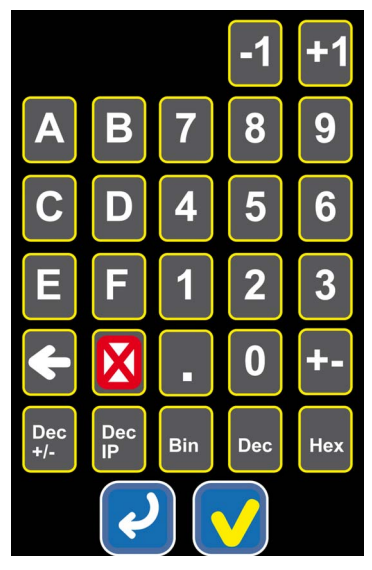

This table describes the data editor buttons:

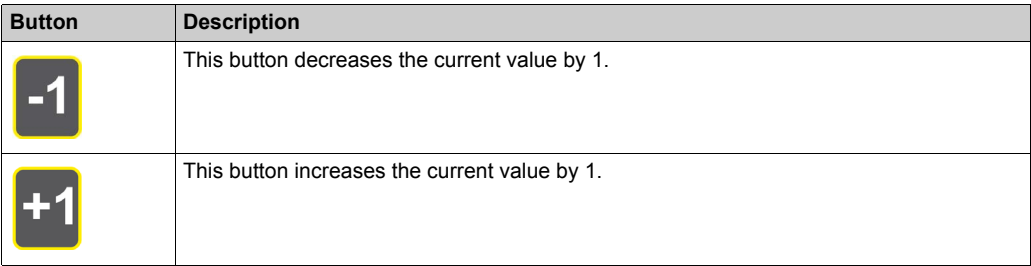

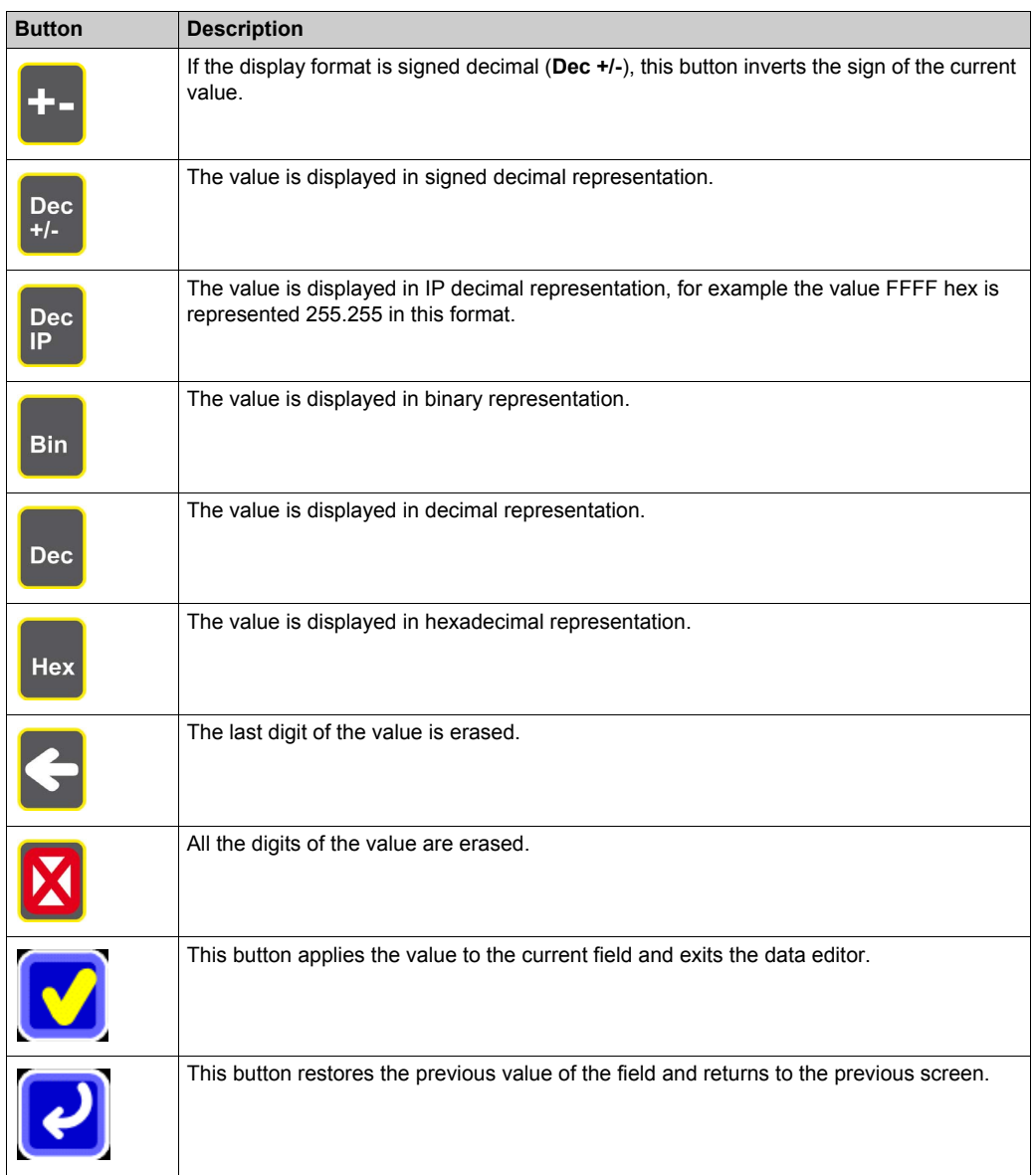

## **Alphanumeric Keypad**

This illustration presents the data editor for alphanumeric data:

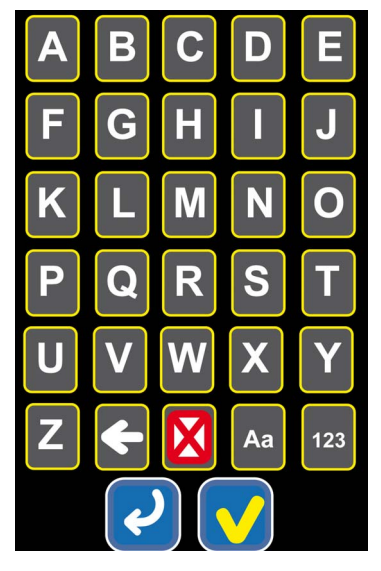

This table describes the data editor buttons:

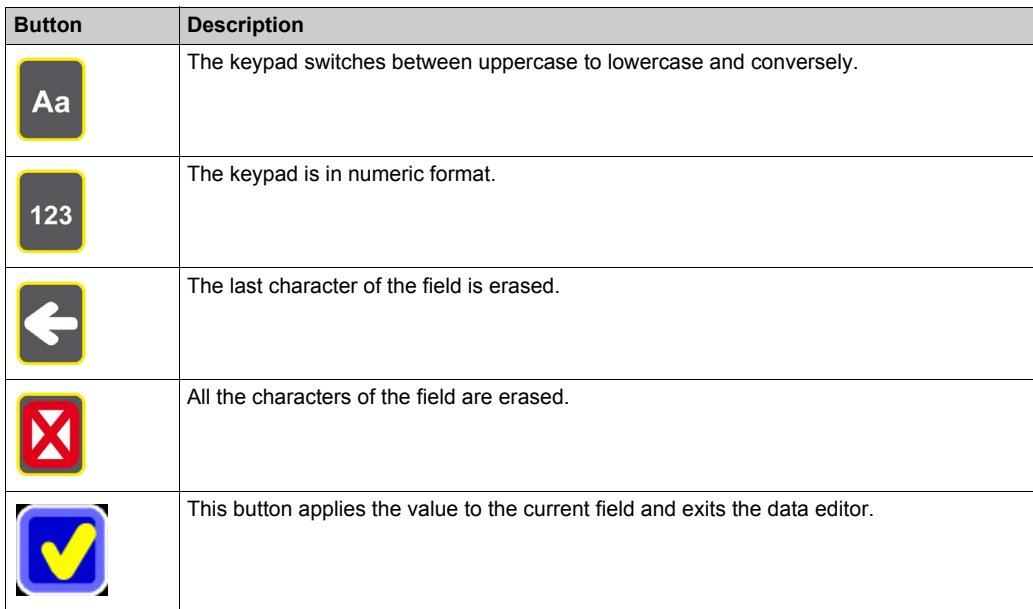

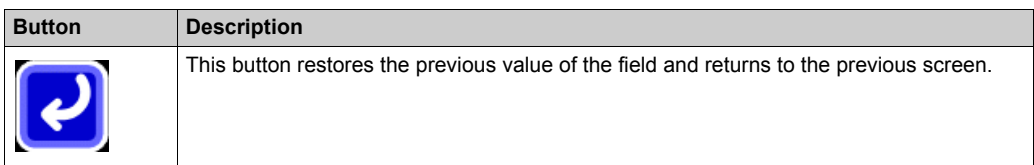

### **Data Edition**

Proceed as follows to edit a field value:

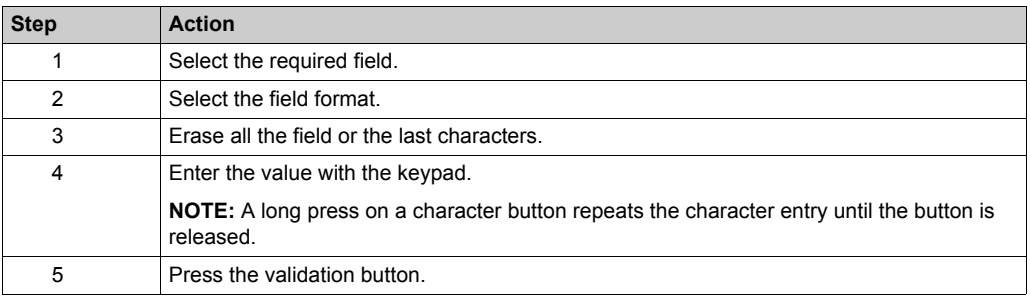

## <span id="page-22-0"></span>**Chapter 3 Function Description**

#### **Overview**

This chapter describes the functions of the XGST2020 handheld terminal.

#### **What Is in This Chapter?**

This chapter contains the following sections:

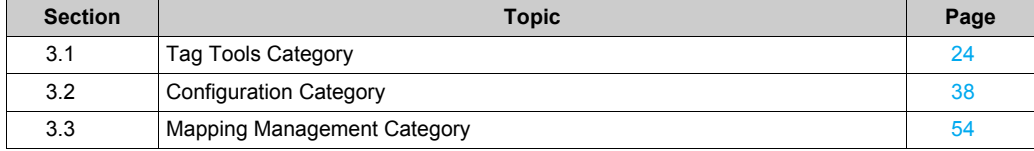

## <span id="page-23-1"></span><span id="page-23-0"></span>**Section 3.1 Tag Tools Category**

#### **Introduction**

This section describes the functions of the **Tag Tools** category.

#### **What Is in This Section?**

This section contains the following topics:

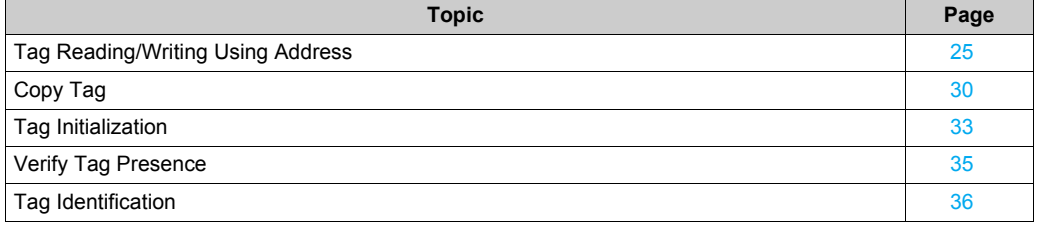

## <span id="page-24-1"></span><span id="page-24-0"></span>**Tag Reading/Writing Using Address**

### **Function Access**

From the home screen, press the following buttons:

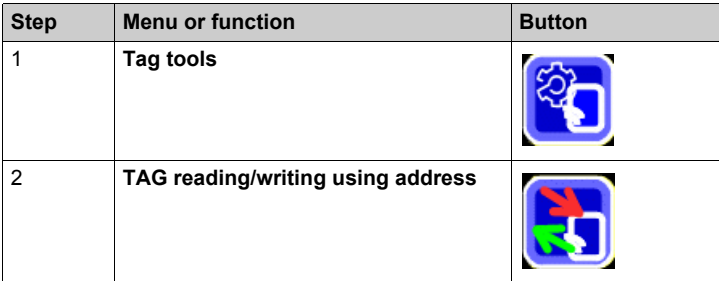

## **TAG Reading**

Proceed as follows to read a tag:

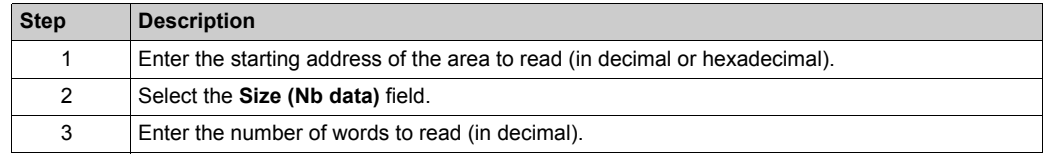

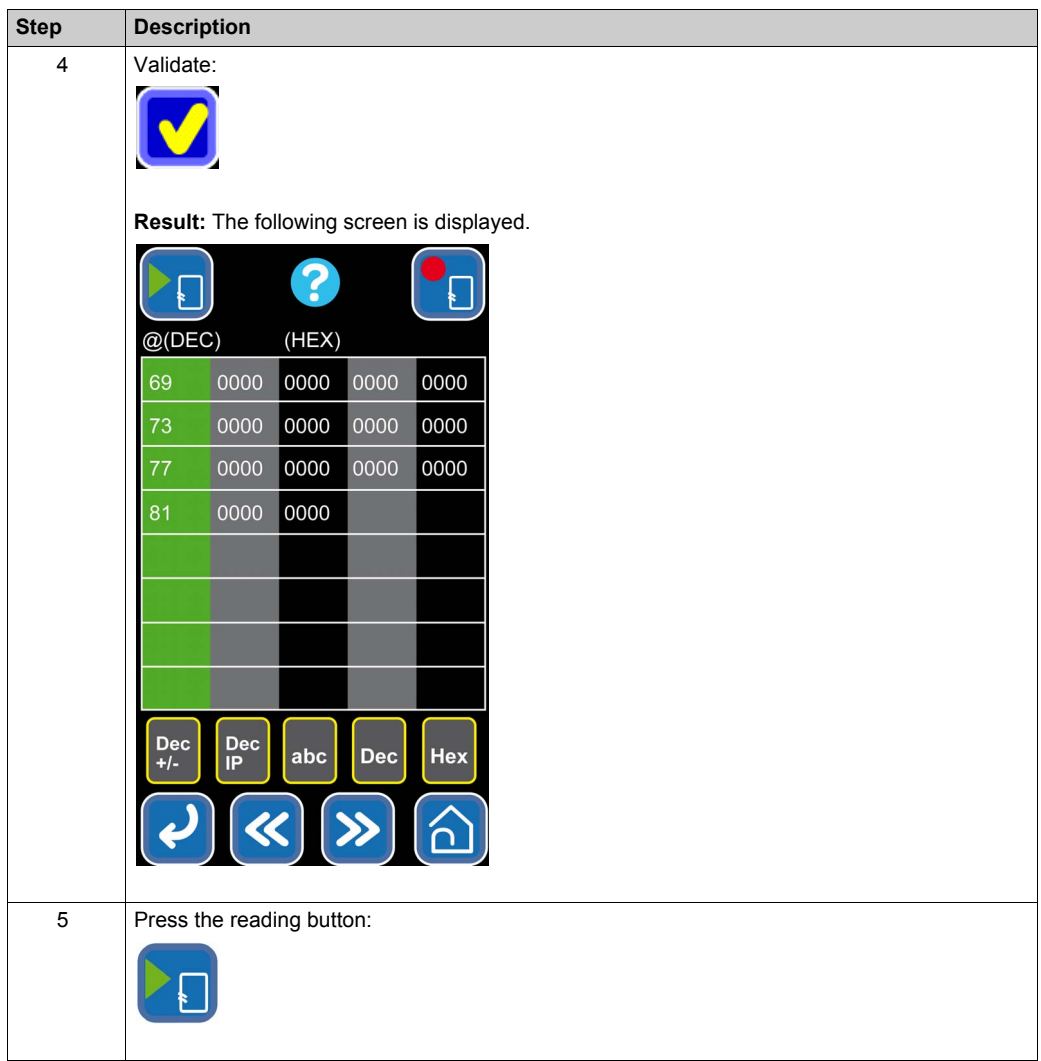

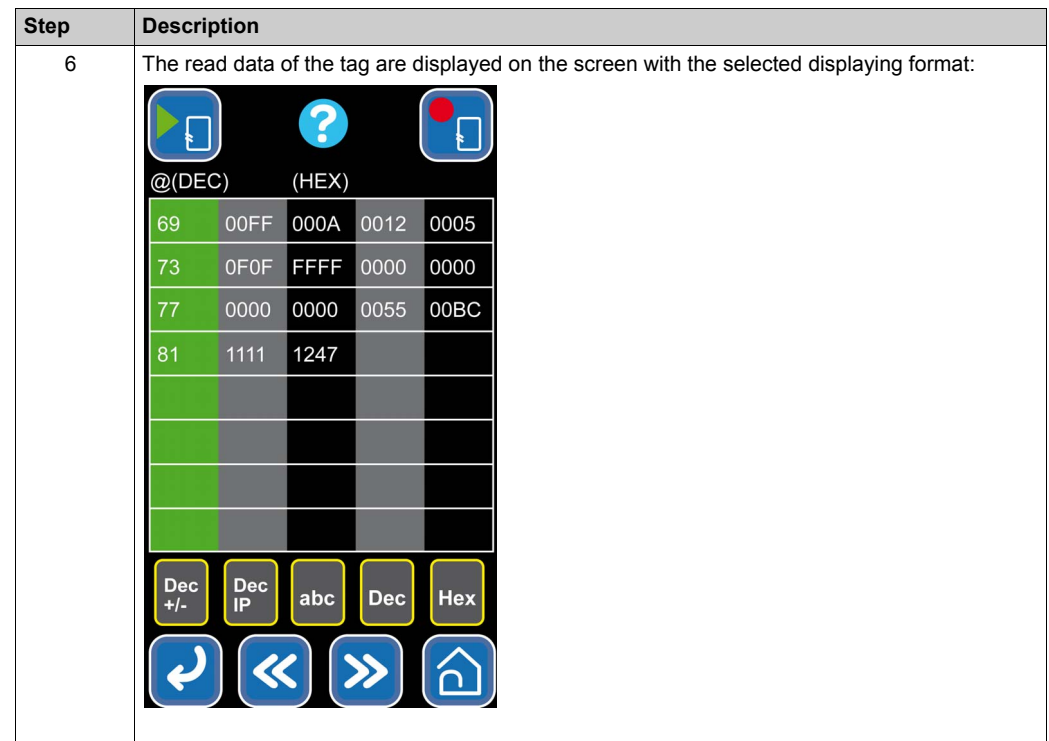

## **TAG Writing**

Proceed as follows to write in a tag memory:

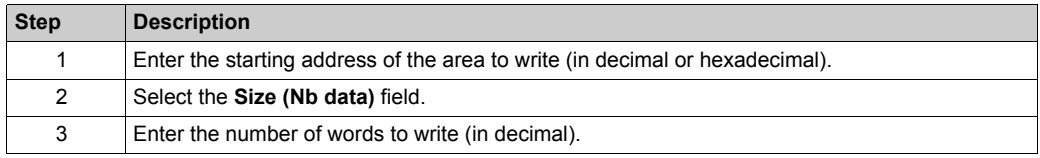

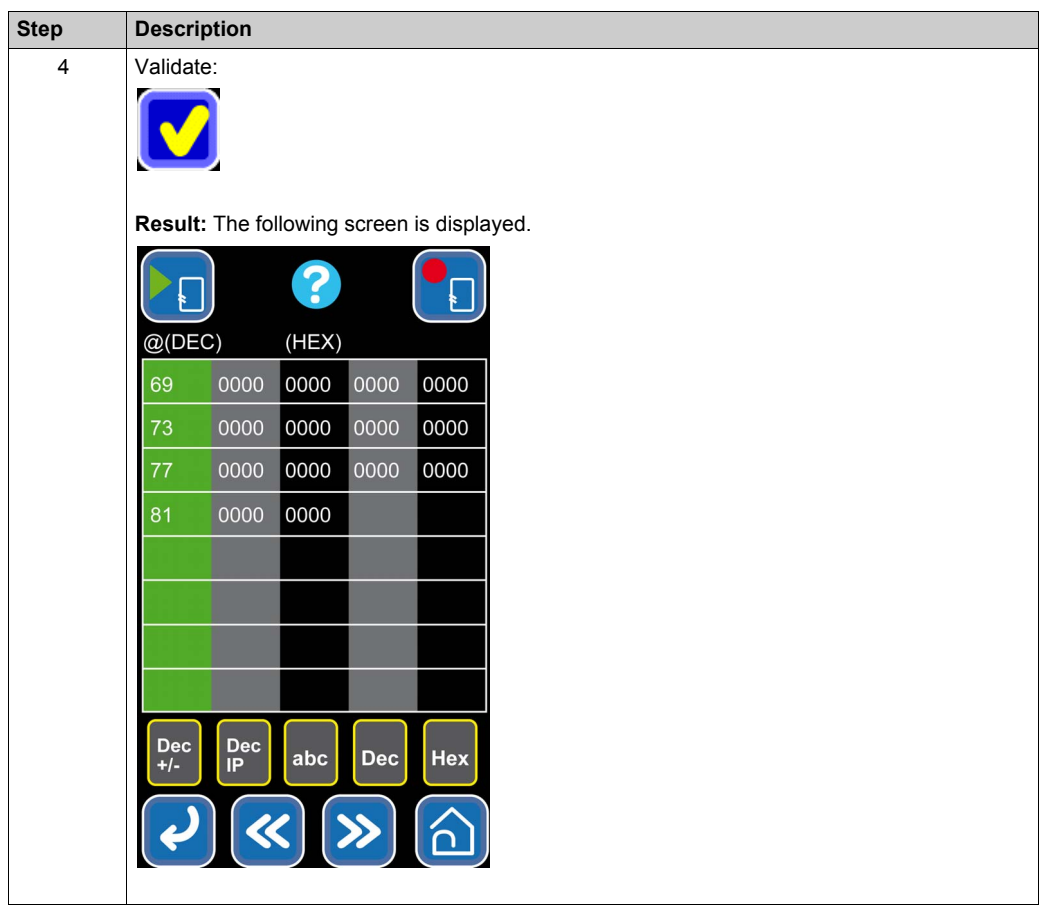

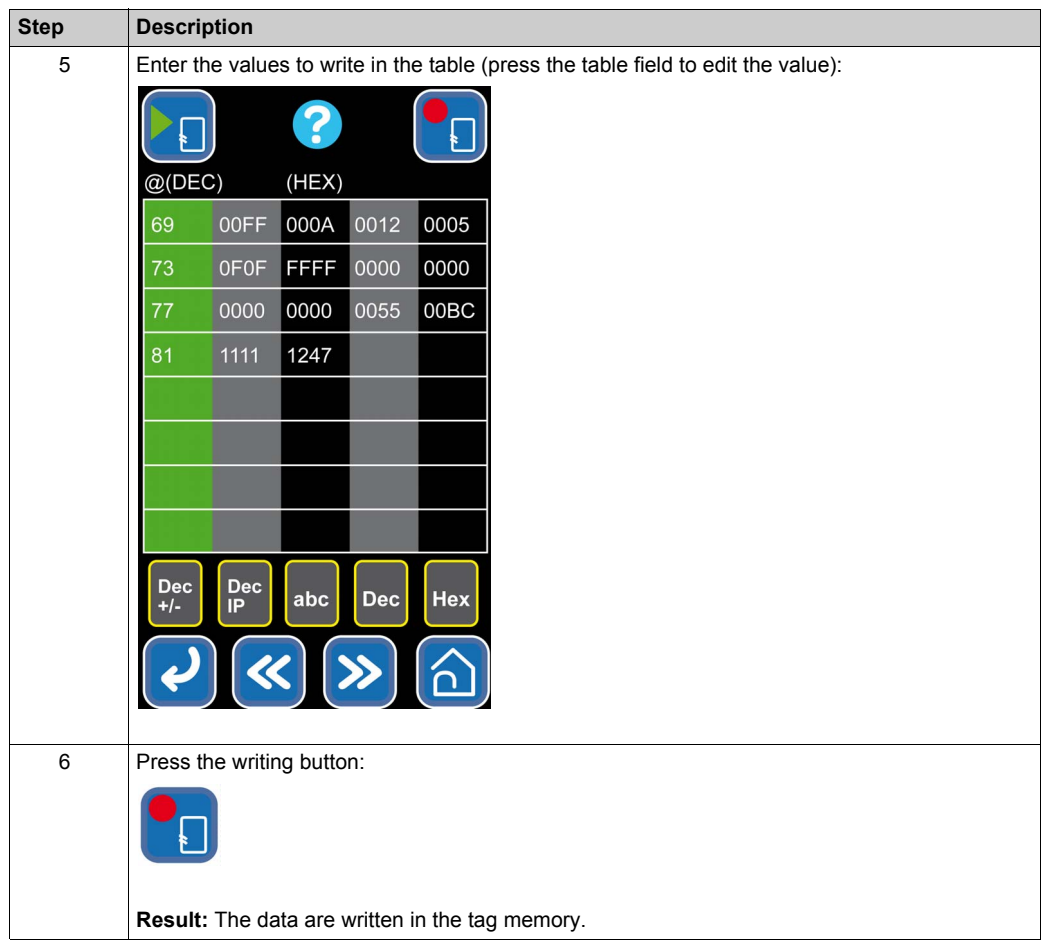

## <span id="page-29-1"></span><span id="page-29-0"></span>**Copy Tag**

#### **Function Access**

From the home screen, press the following buttons:

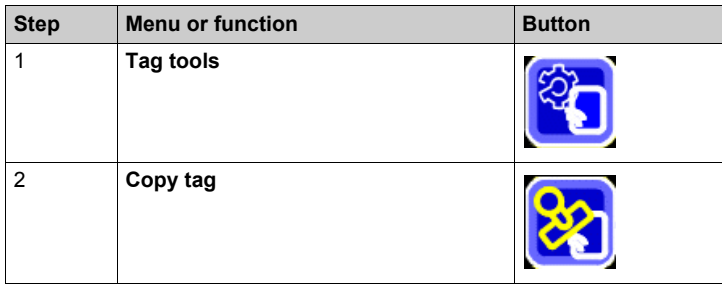

### **Partial Tag Copy**

Proceed as follows to copy an area of a tag memory:

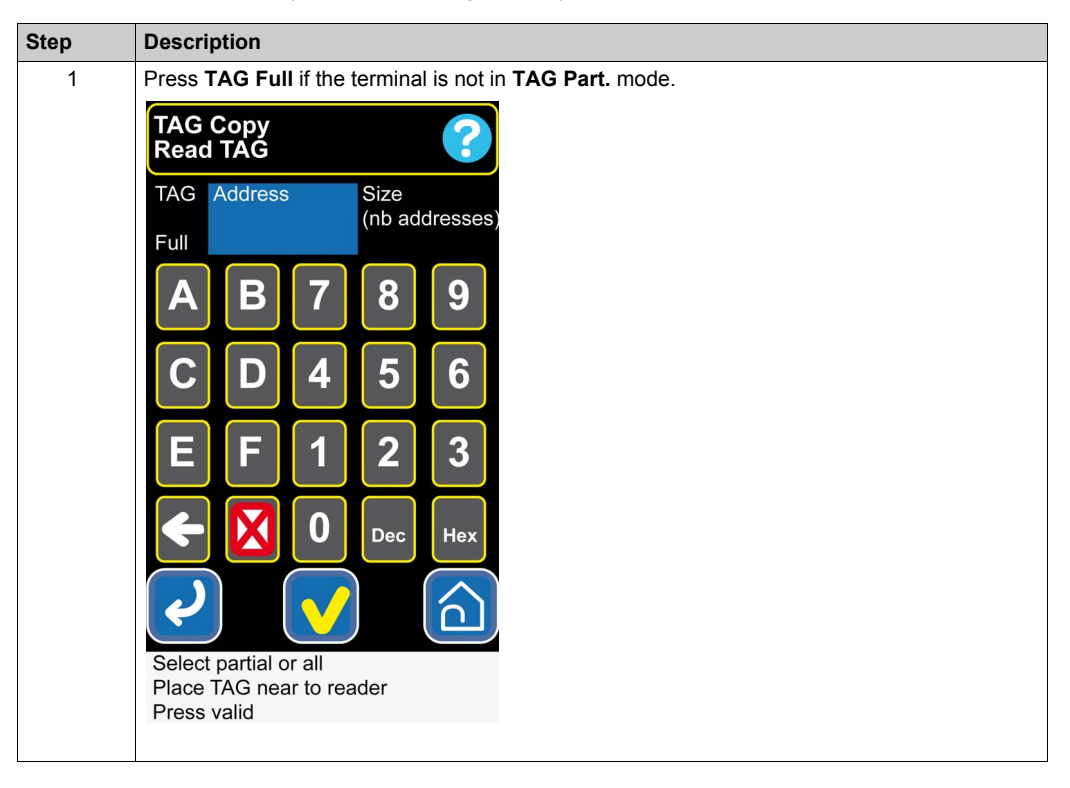

![](_page_30_Picture_76.jpeg)

## **Full Tag Copy**

Proceed as follows to copy all the tag memory:

![](_page_30_Picture_77.jpeg)

![](_page_31_Picture_38.jpeg)

## <span id="page-32-1"></span><span id="page-32-0"></span>**Tag Initialization**

### **Function Access**

From the home screen, press the following buttons:

![](_page_32_Picture_66.jpeg)

## **Partial Tag Initialization**

Proceed as follows to initialize an area of a tag memory:

![](_page_32_Picture_67.jpeg)

![](_page_33_Picture_84.jpeg)

## **Full Tag Initialization**

Proceed as follows to initialize all the tag memory:

![](_page_33_Picture_85.jpeg)

## <span id="page-34-1"></span><span id="page-34-0"></span>**Verify Tag Presence**

#### **Function Access**

From the home screen, press the following buttons:

![](_page_34_Picture_69.jpeg)

#### **Description**

Press **Verify TAG presence** to start a continuous tag detection. Press any area on the screen to stop the tag detection.

The following table describes the function representation according to the tag presence:

![](_page_34_Picture_70.jpeg)

## <span id="page-35-1"></span><span id="page-35-0"></span>**Tag Identification**

### **Function Access**

From the home screen, press the following buttons:

![](_page_35_Picture_51.jpeg)

## **Description**

The **Tag identification** function displays the following information:

![](_page_35_Picture_52.jpeg)
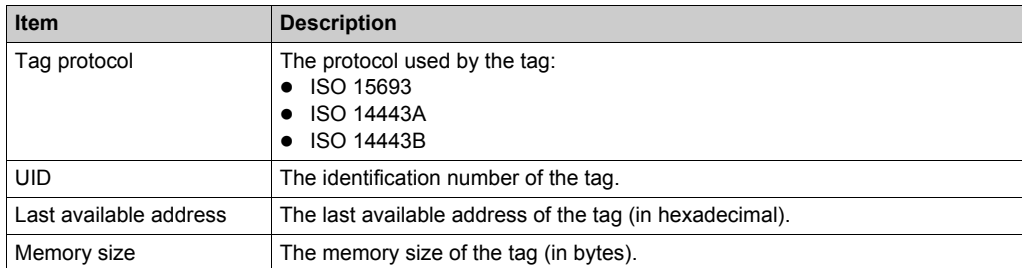

# **Section 3.2 Configuration Category**

#### **Introduction**

This section describes the functions of the **Configuration** category.

#### **What Is in This Section?**

This section contains the following topics:

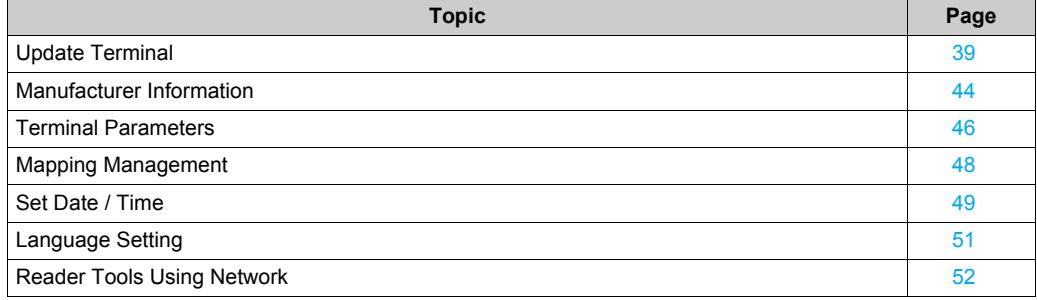

## <span id="page-38-0"></span>**Update Terminal**

#### **Function Access**

From the home screen, press the following buttons:

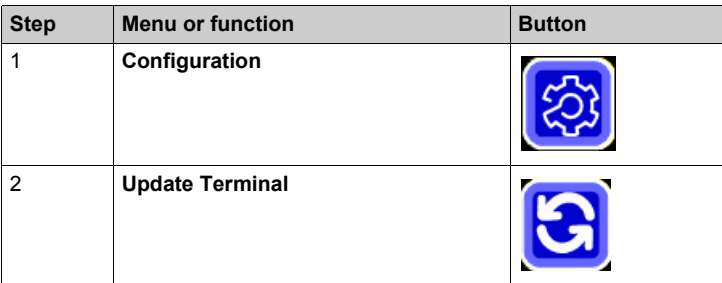

**NOTE:** This page is protected by a password. The default password is **0000**.

# **A** CAUTION

### **EQUIPMENT DAMAGE**

The terminal battery must be fully charged or connected to the charger before starting a firmware update.

**Failure to follow these instructions can result in injury or equipment damage.**

### **Description**

This illustration presents the **Update terminal** screen:

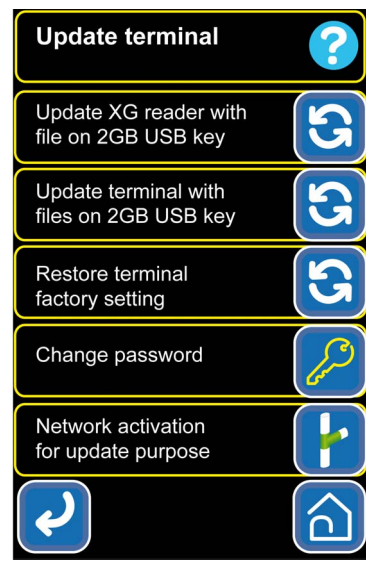

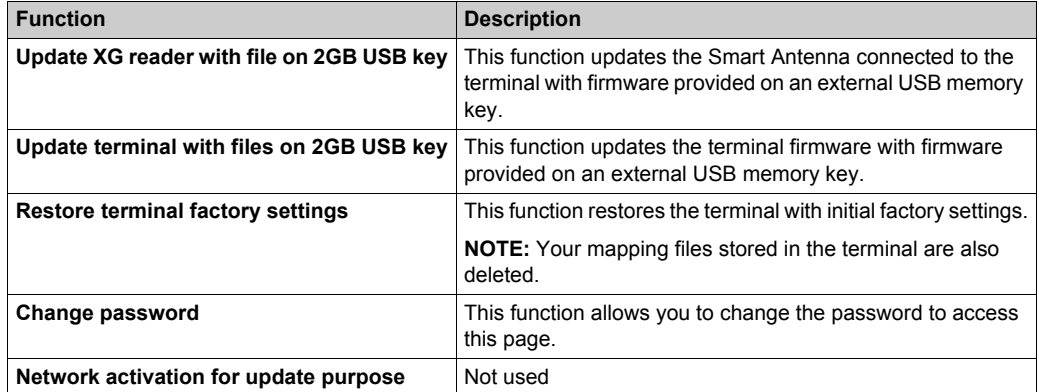

### **Reader Firmware Update**

Proceed as follows to update the reader firmware:

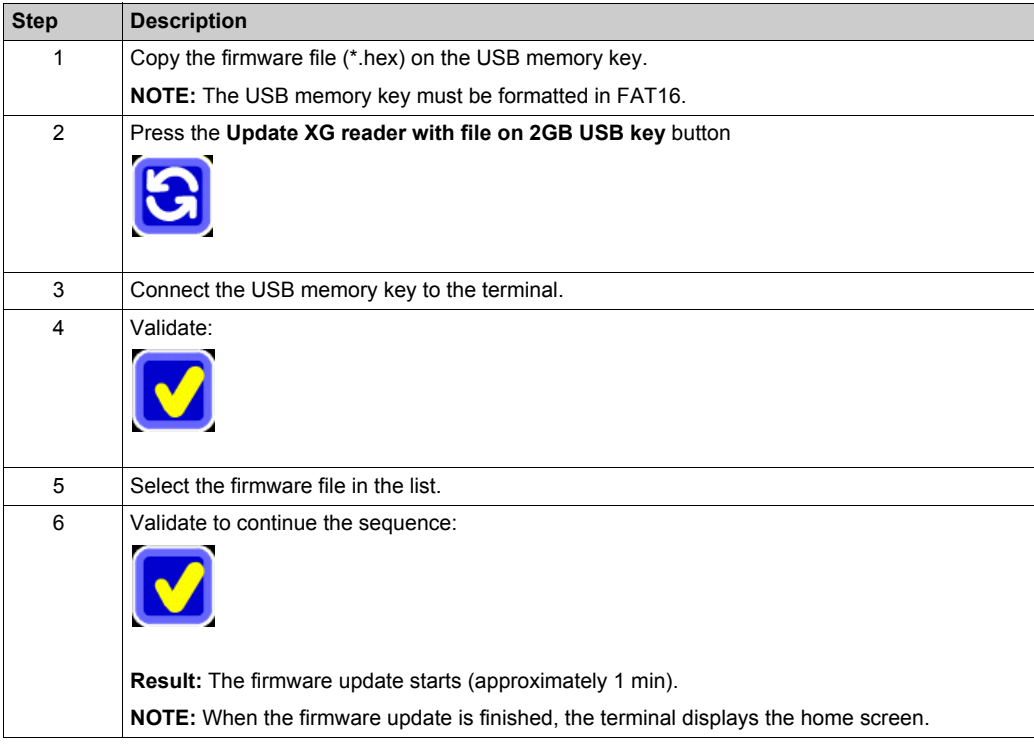

### **Terminal Firmware Update**

Proceed as follows to update the terminal firmware:

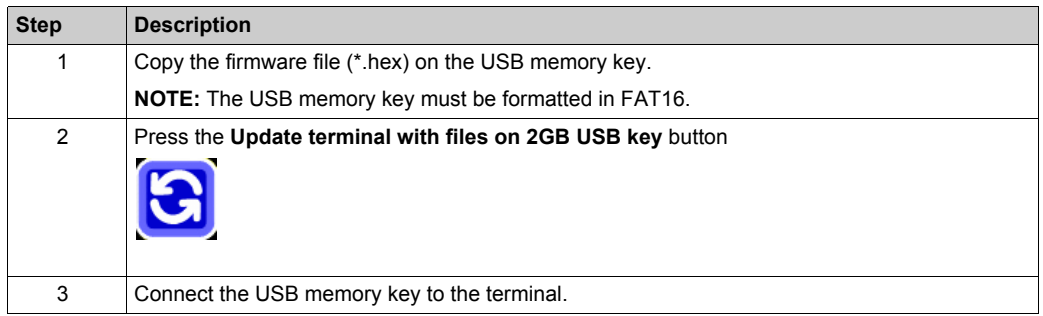

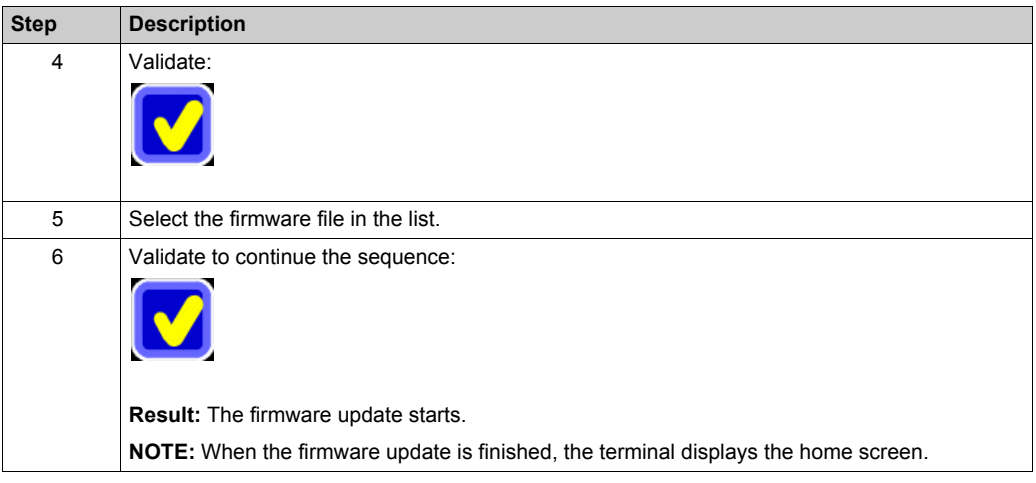

### **Restore Terminal Factory Settings**

Proceed as follows to restore the terminal factory settings:

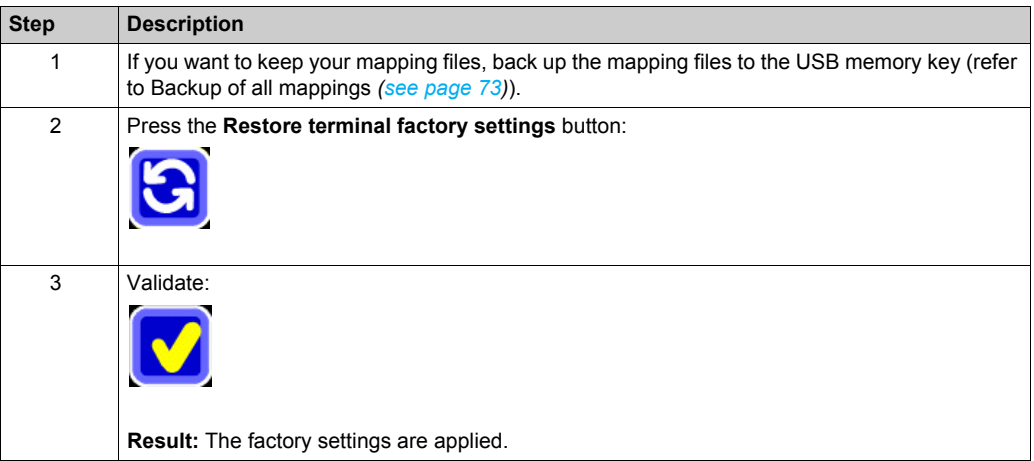

### **Change Password**

Proceed as follows to change the password:

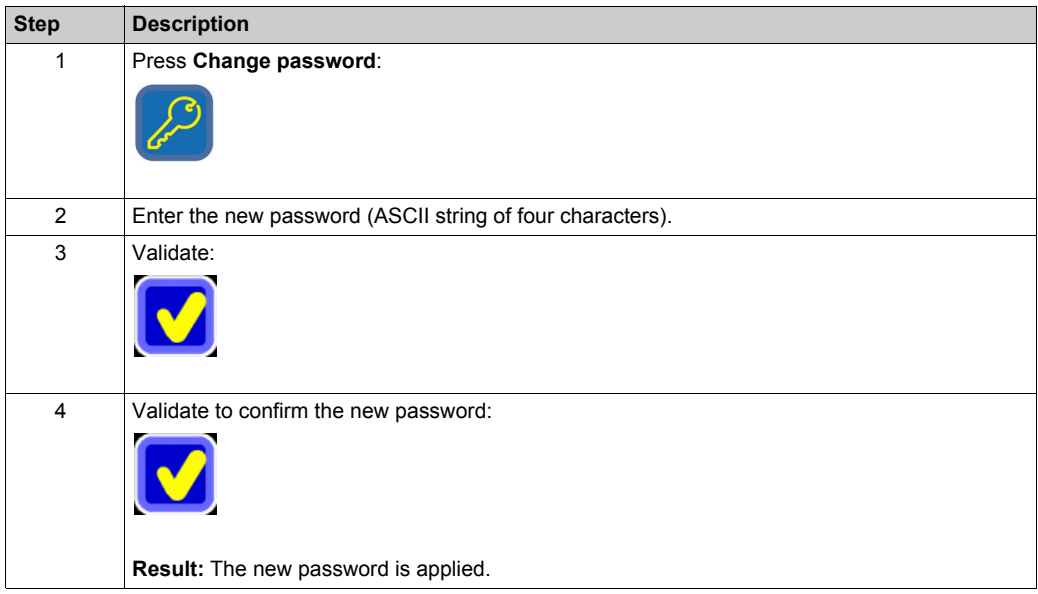

# <span id="page-43-0"></span>**Manufacturer Information**

### **Function Access**

From the home screen, press the following buttons:

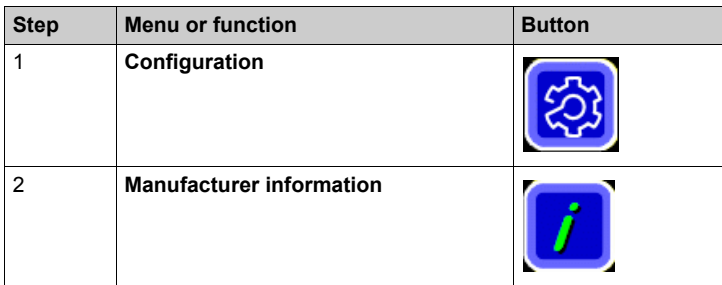

### **Description**

The **Manufacturer information** function displays the following information:

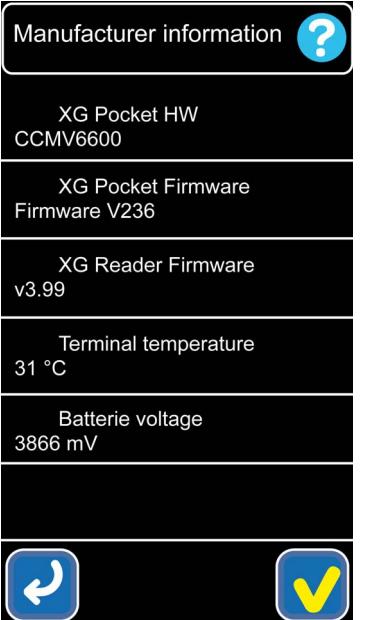

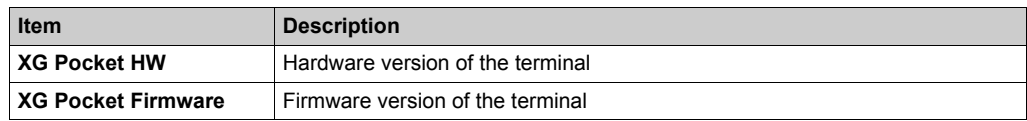

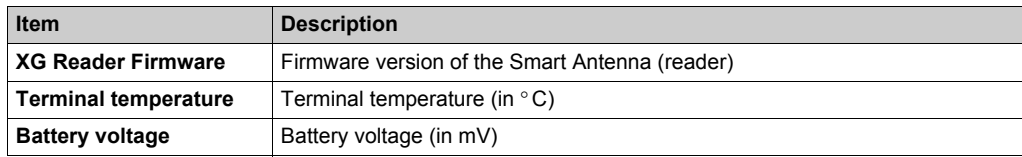

# <span id="page-45-0"></span>**Terminal Parameters**

### **Function Access**

From the home screen, press the following buttons:

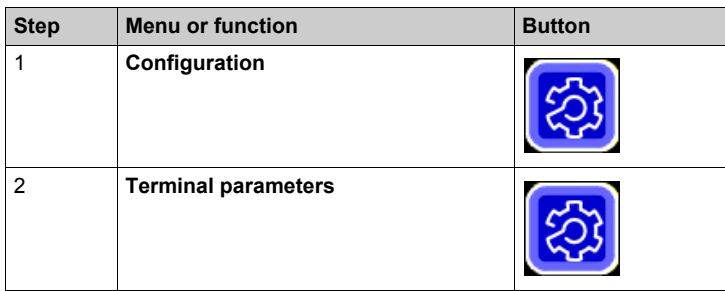

### **Description**

The **Terminal parameters** screen displays the following information:

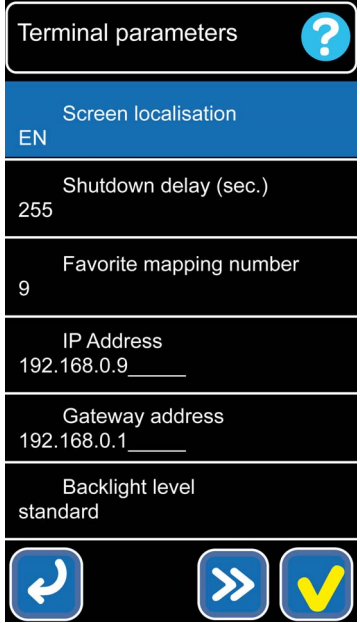

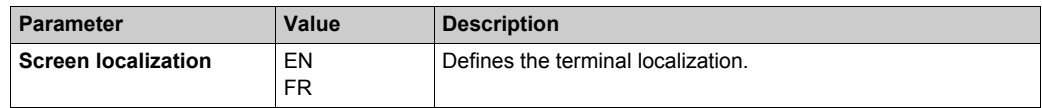

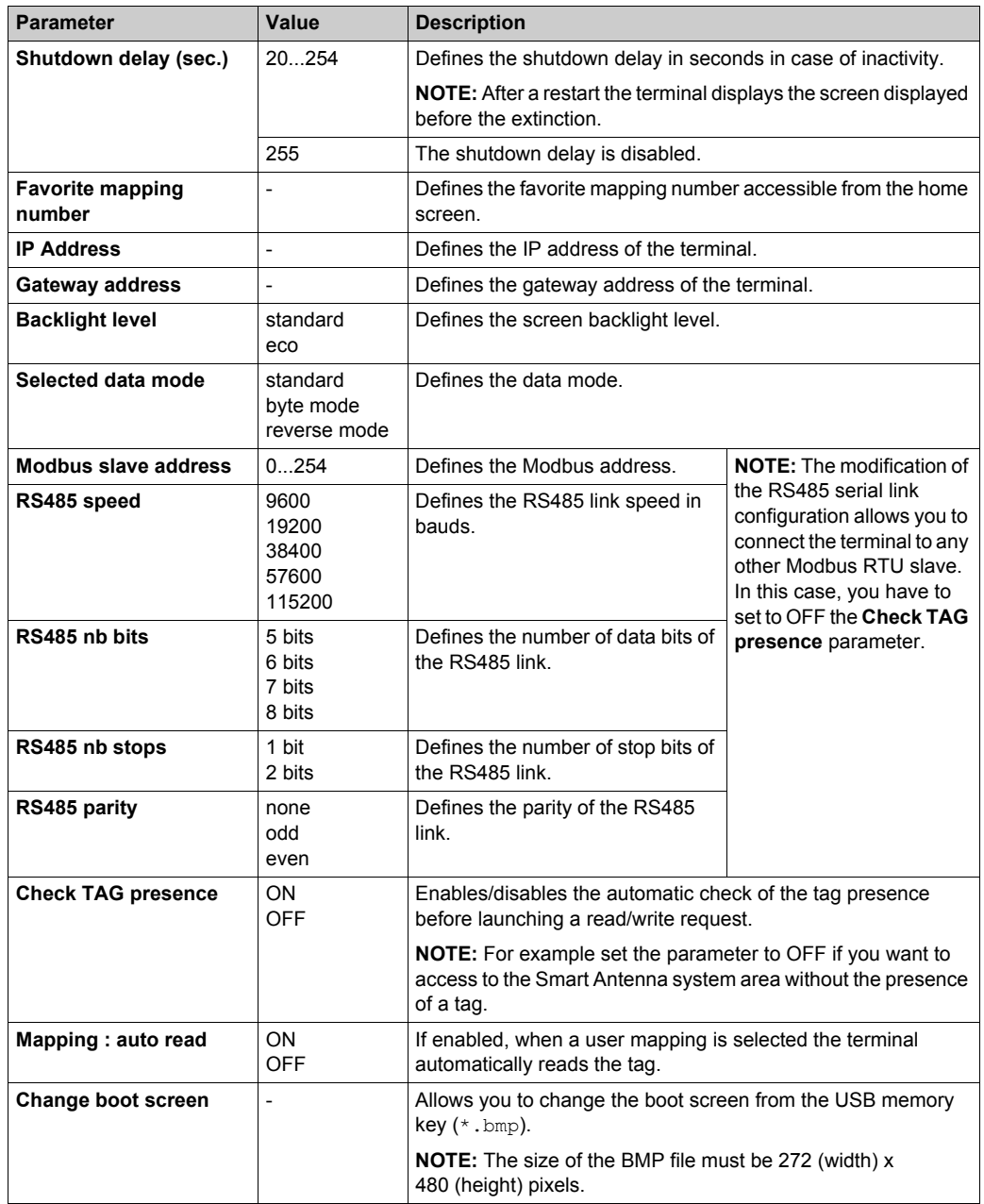

**NOTE:** The new parameter values are applied after a terminal restart.

## <span id="page-47-0"></span>**Mapping Management**

### **Function Access**

From the home screen, press the following buttons:

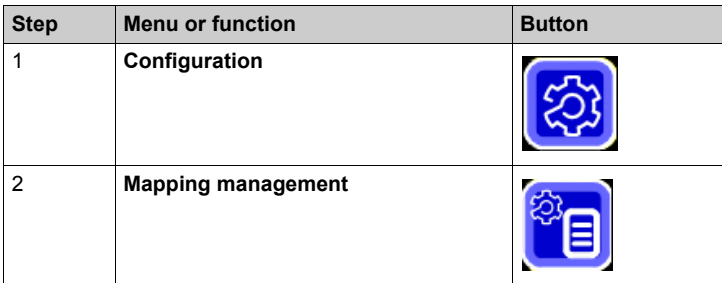

For more information about mapping management, refer to Mapping Management Categor[y](#page-53-0) *[\(see page 54\)](#page-53-0)*.

# <span id="page-48-0"></span>**Set Date / Time**

### **Function Access**

From the home screen, press the following buttons:

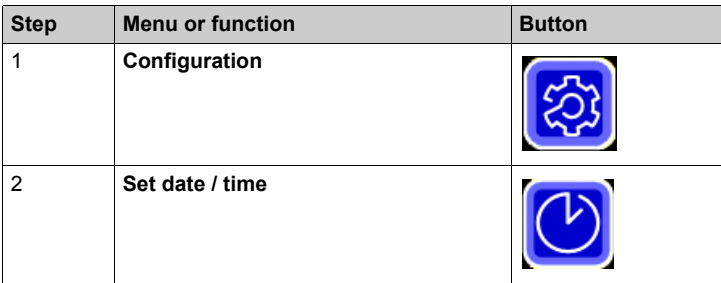

### **Description**

Proceed as follows to set the date and time:

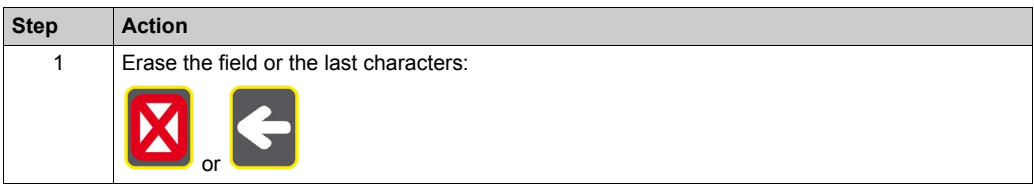

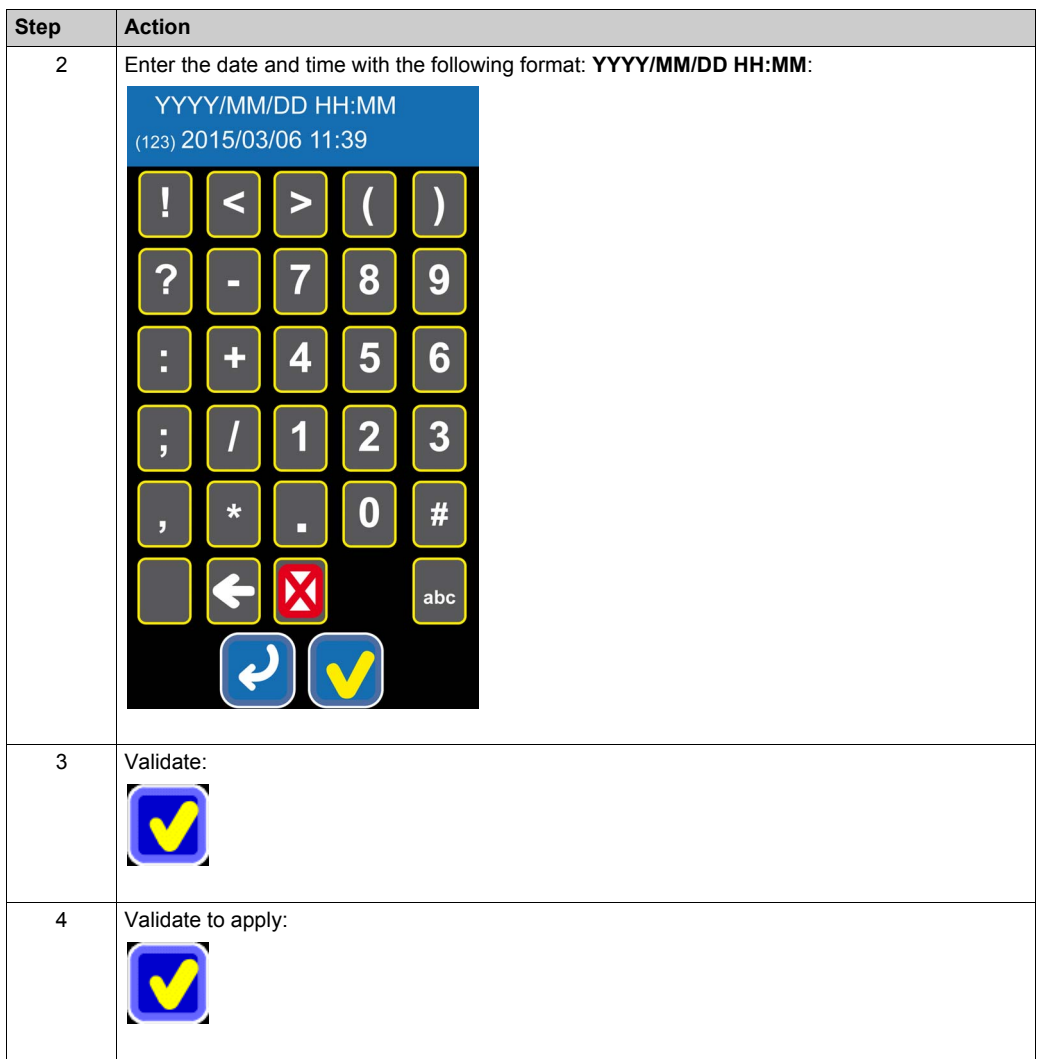

## <span id="page-50-0"></span>**Language Setting**

### **Description**

The language setting of the terminal can be change:

- temporarily from the home screen (after a restart the previous language is used)
- permanently from the terminal parameters *[\(see page 48\)](#page-47-0)*

### **Temporarily Language Setting**

Proceed as follows to change temporarily the language setting:

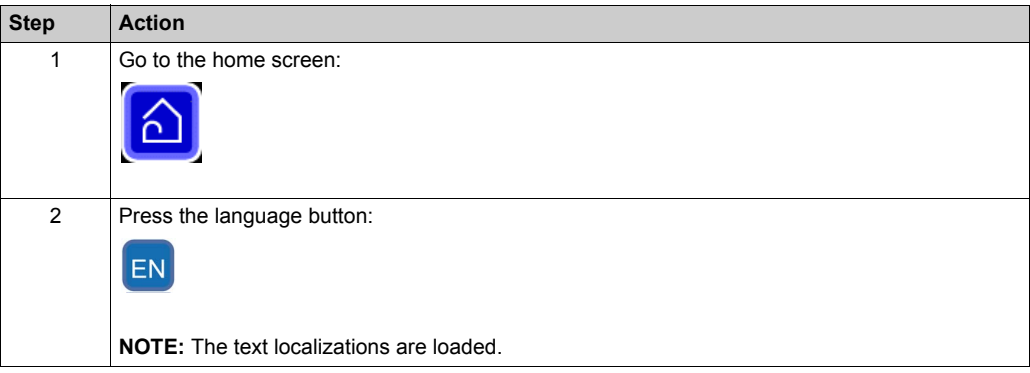

# <span id="page-51-0"></span>**Reader Tools Using Network**

#### **Function Access**

From the home screen, press the following buttons:

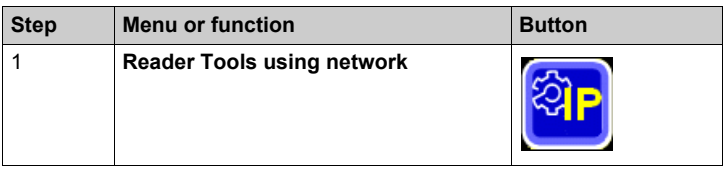

### **Description**

Proceed as follows to change the Ethernet parameters of a XGCS850C201 Smart Antenna:

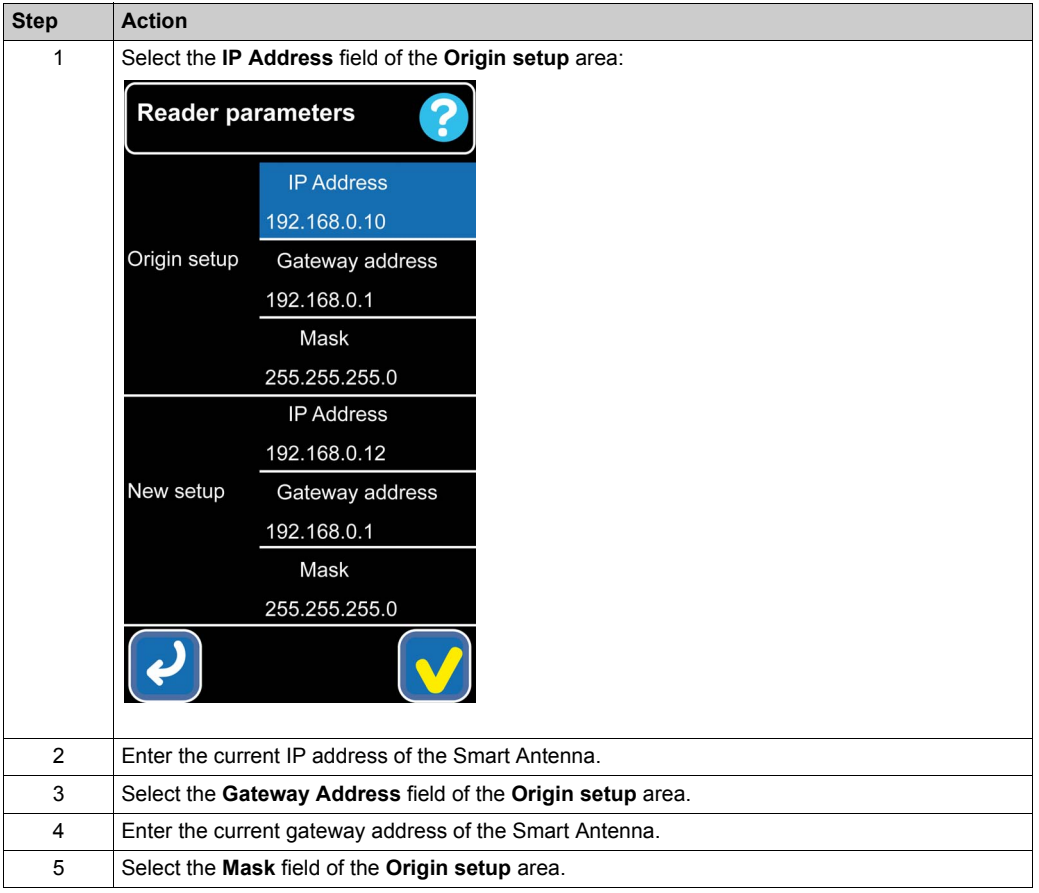

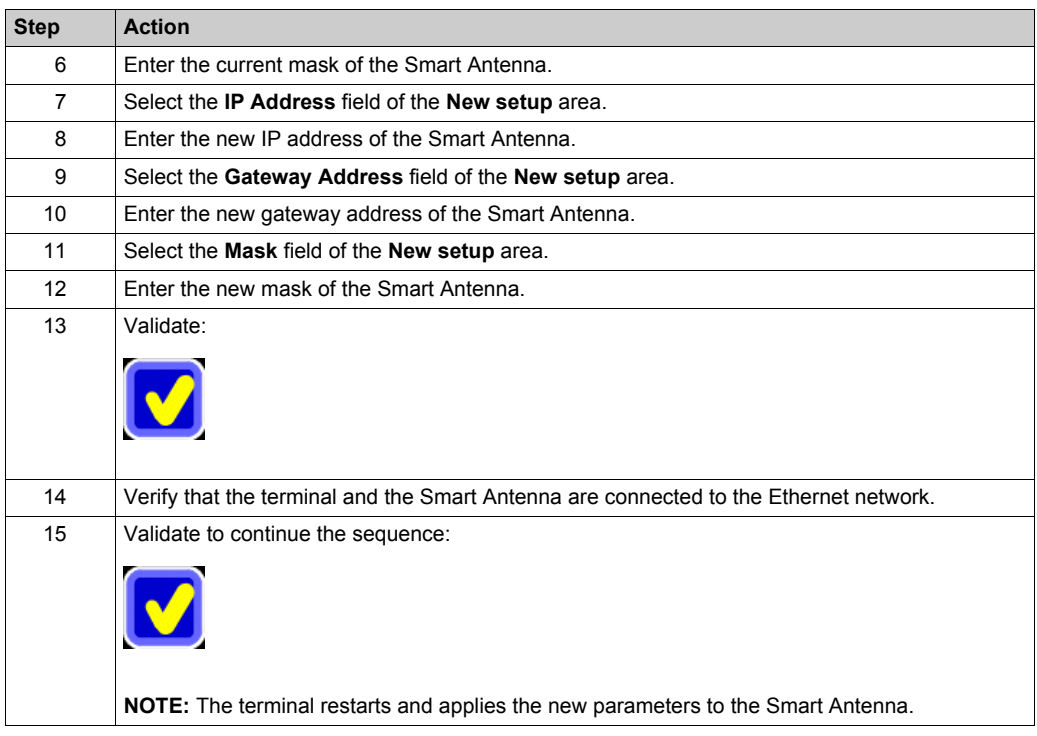

# <span id="page-53-0"></span>**Section 3.3 Mapping Management Category**

#### **Introduction**

This section describes the functions of the **Mapping Management** category.

#### **What Is in This Section?**

This section contains the following topics:

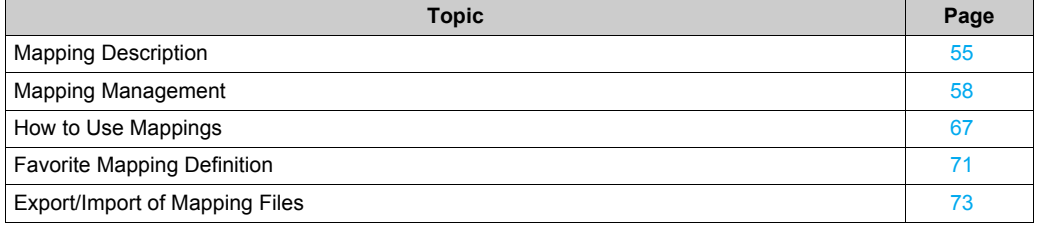

## <span id="page-54-0"></span>**Mapping Description**

#### **Introduction**

A mapping is a list of variables, stored permanently in the terminal memory for quick and simple access by the operators.

Each mapping variable is associated with a name and displayed in a format selected from numerous possibilities, in read only or read/write mode.

Creation, modification and backup tools are embedded in the terminal software.

Up to 256 mappings can be stored in the memory (each being identifiable by a number and a name).

Each mapping can contain up to 256 variables. Each variable is defined by its position within the tag memory, its size, and its type (word or byte) and its display format on screen.

The data displayed on a mapping can be stored in the terminal memory (model) or written to a tag.

A backup of each mapping or all mappings can be stored on a USB memory stick inserted in the USB socket of the handheld terminal.

### **Mapping Editor Description**

This table describes the buttons of the **Mapping Management**, **Field list**, and **Values list** screens:

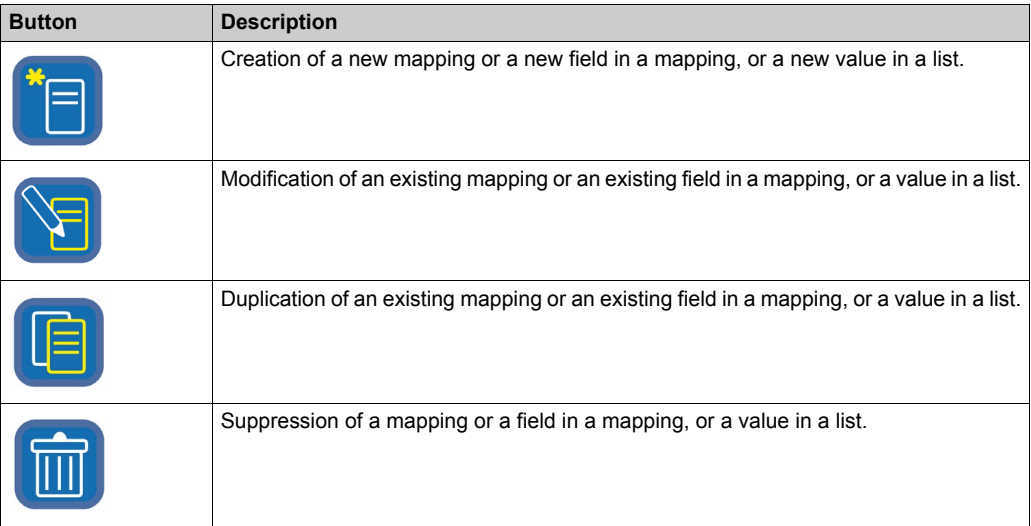

### <span id="page-55-0"></span>**Mapping Field Parameters**

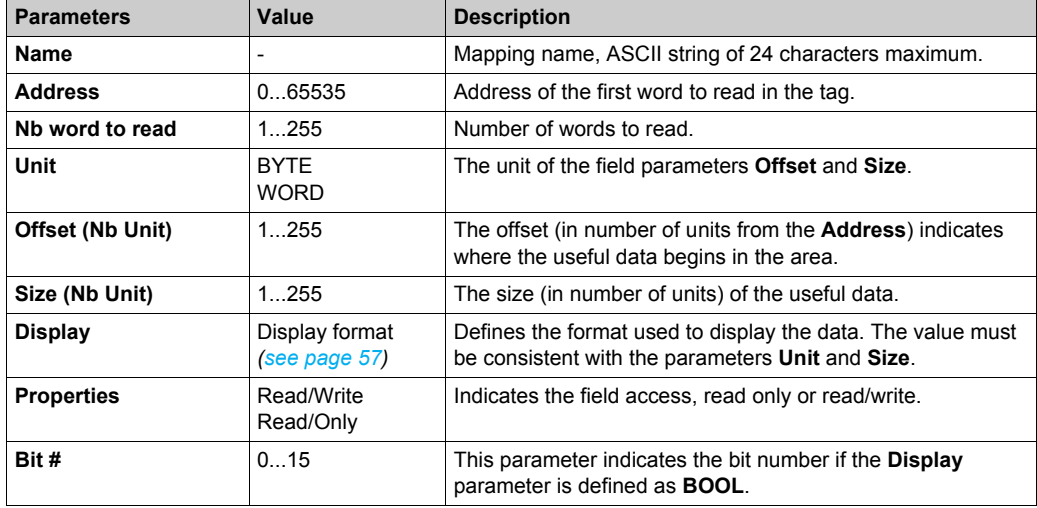

The table describes the parameters of the mapping fields:

For example, if the parameters are defined with the following values:

- **Address**= 0x04
- Nb word to read= 3
- **Unit**= BYTE
- **Offset**= 1
- **Size**= 4

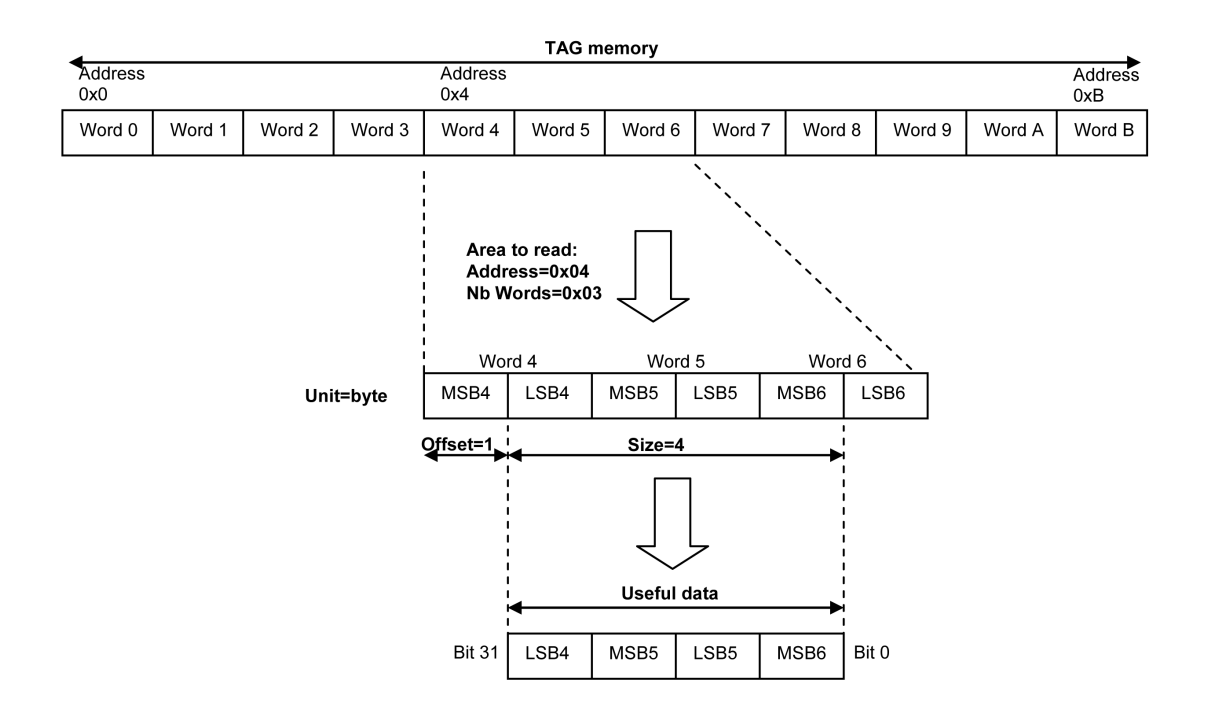

### <span id="page-56-0"></span>**Display Format**

The terminal supports the following display formats:

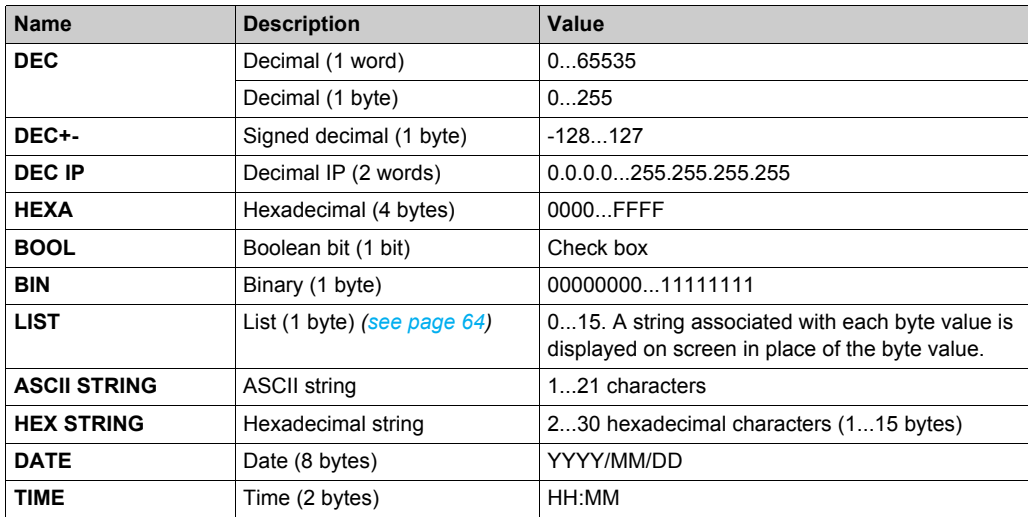

# <span id="page-57-0"></span>**Mapping Management**

### **Function Access**

From the home screen, press the following buttons:

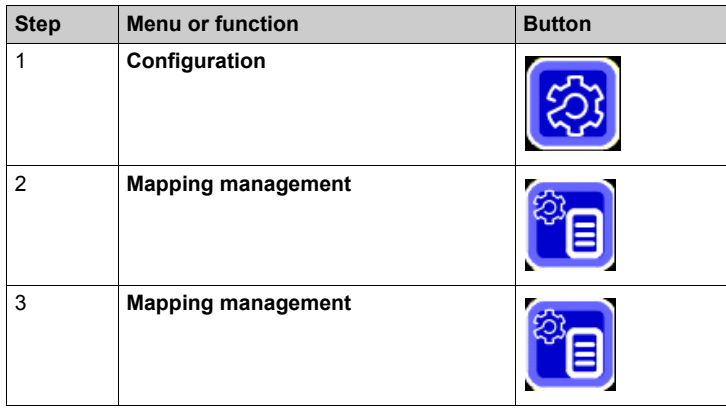

### **Mapping Creation**

Proceed as follows to create a mapping:

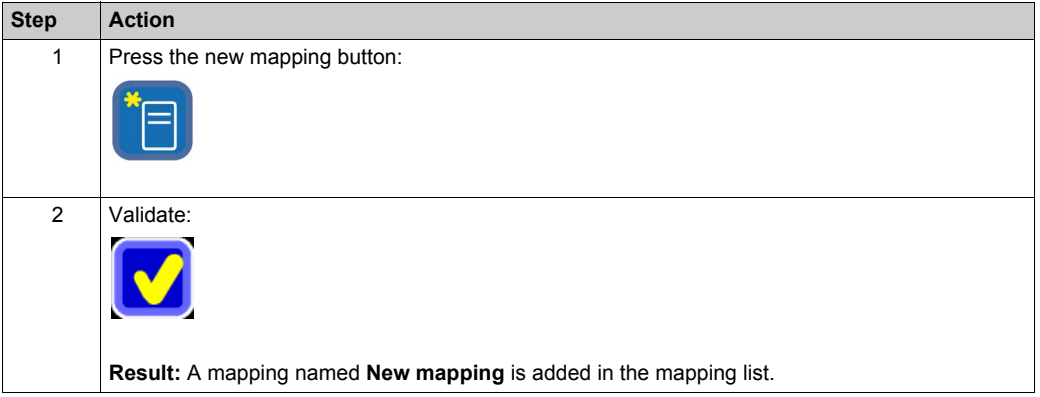

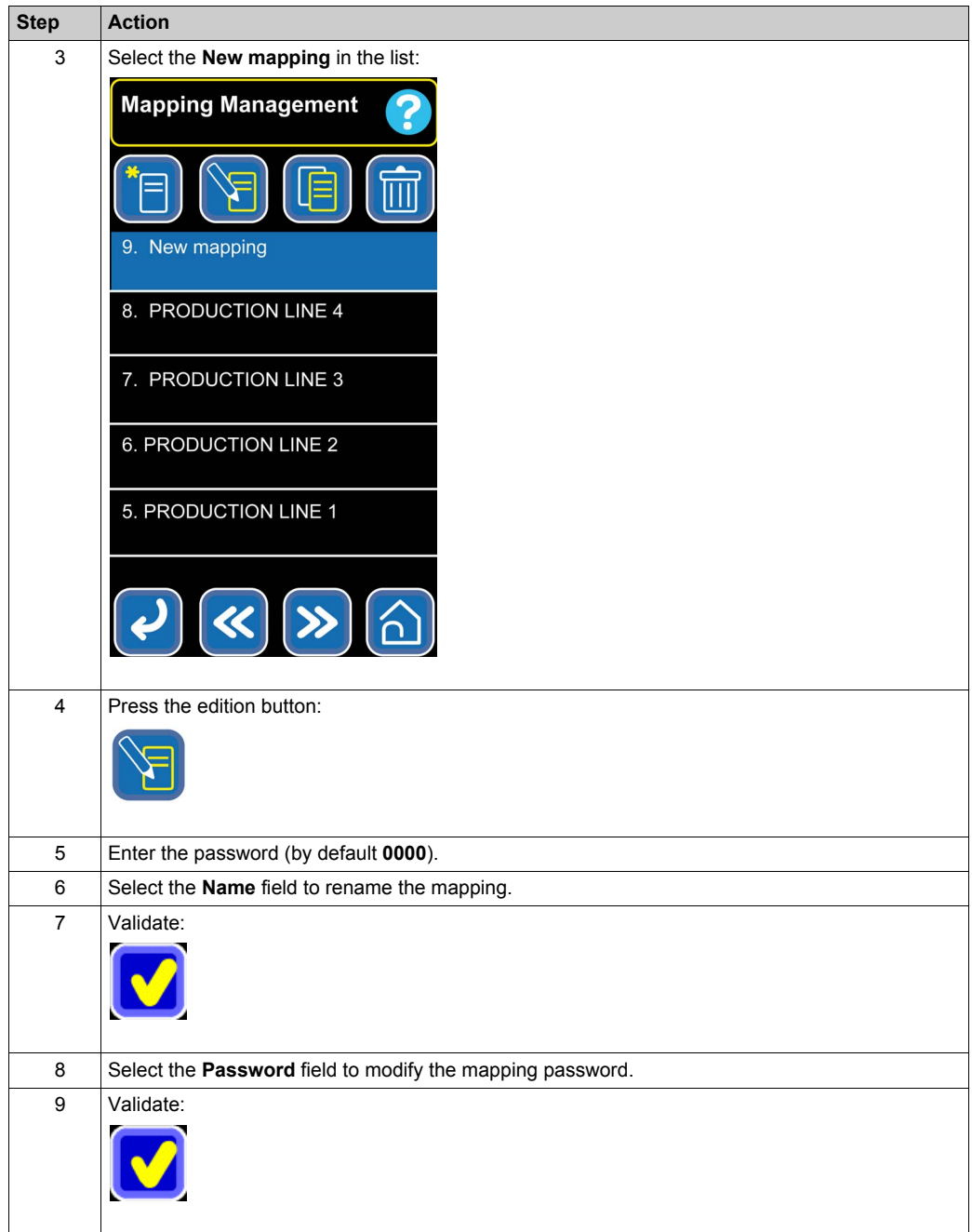

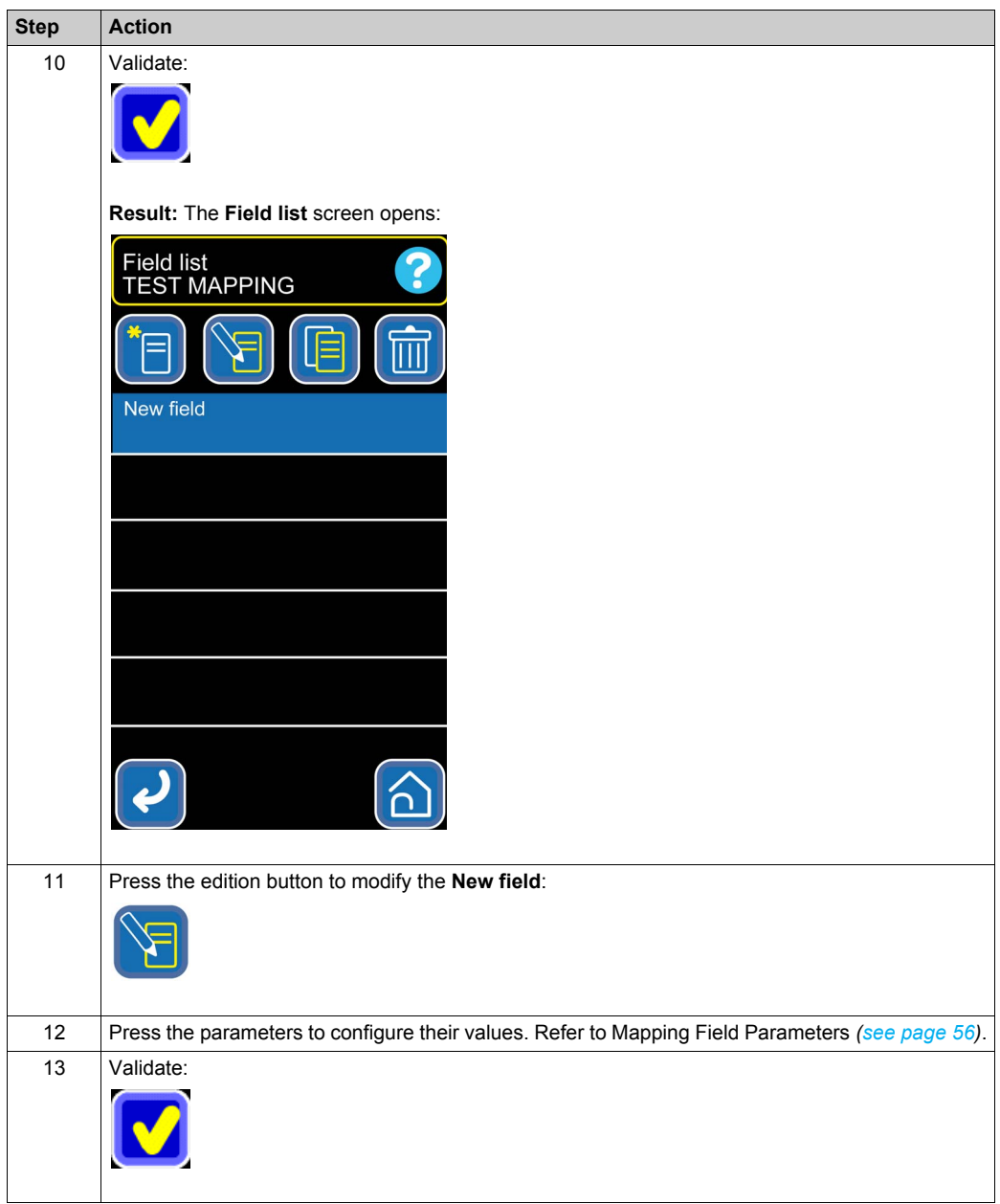

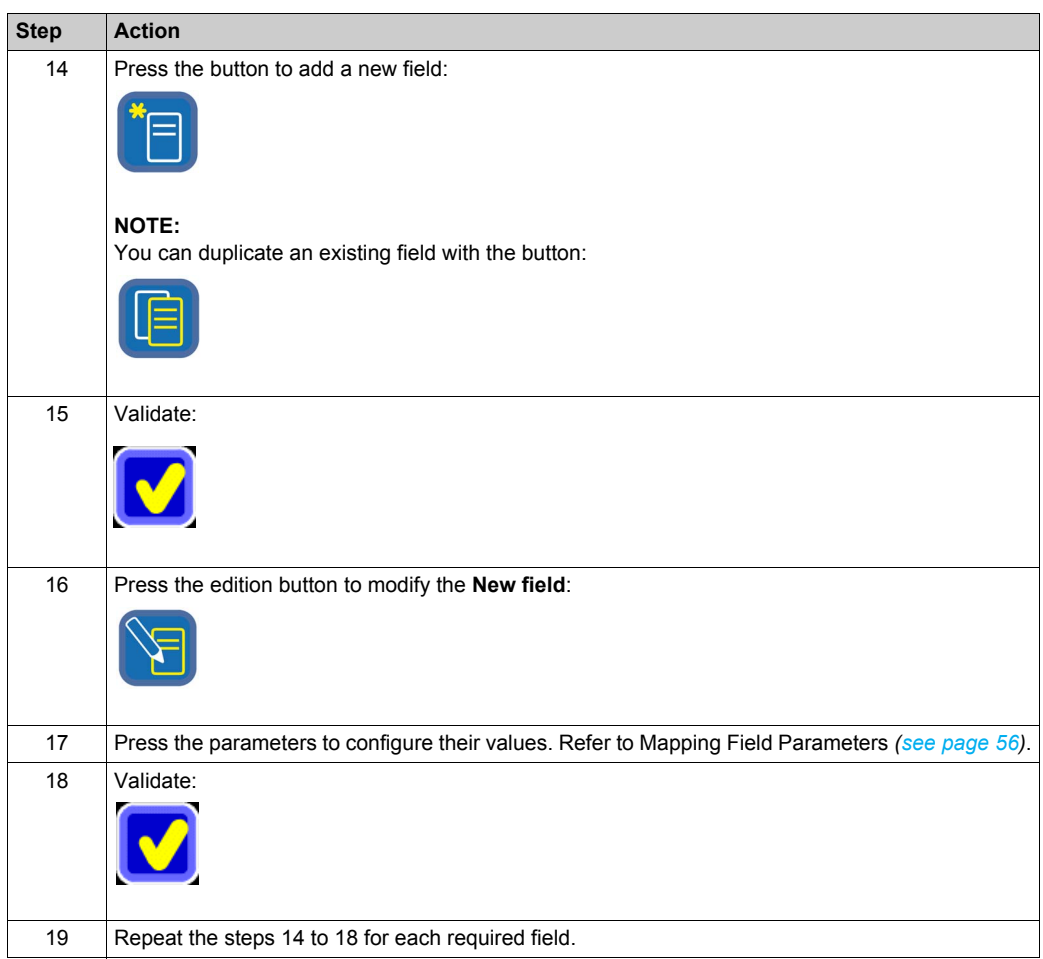

#### **Mapping Modification**

Proceed as follows to modify a mapping:

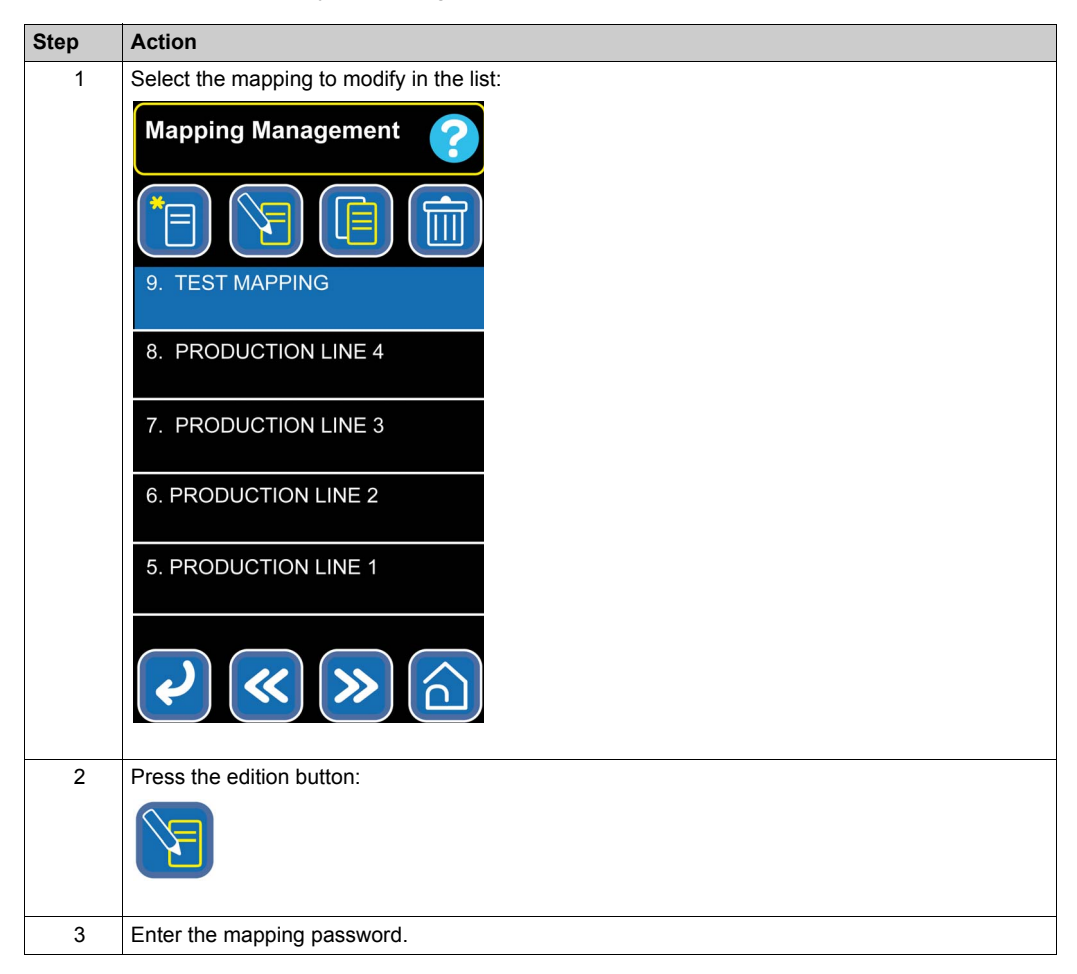

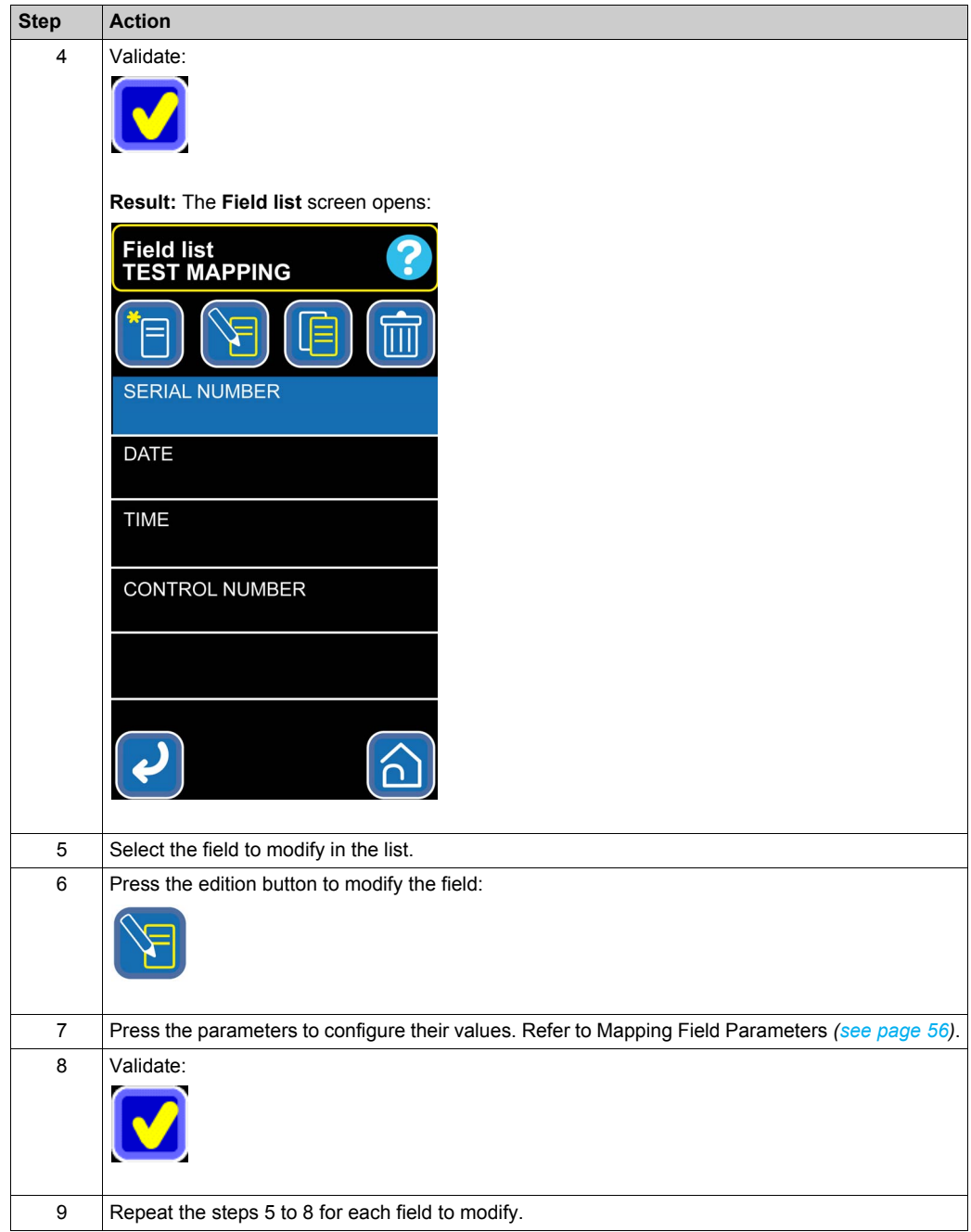

### <span id="page-63-0"></span>**List Creation**

If the **LIST** format is used for the displaying format of a field, the **Values list** screen opens automatically after the parameter configuration.

Proceed as follows to configure the list values:

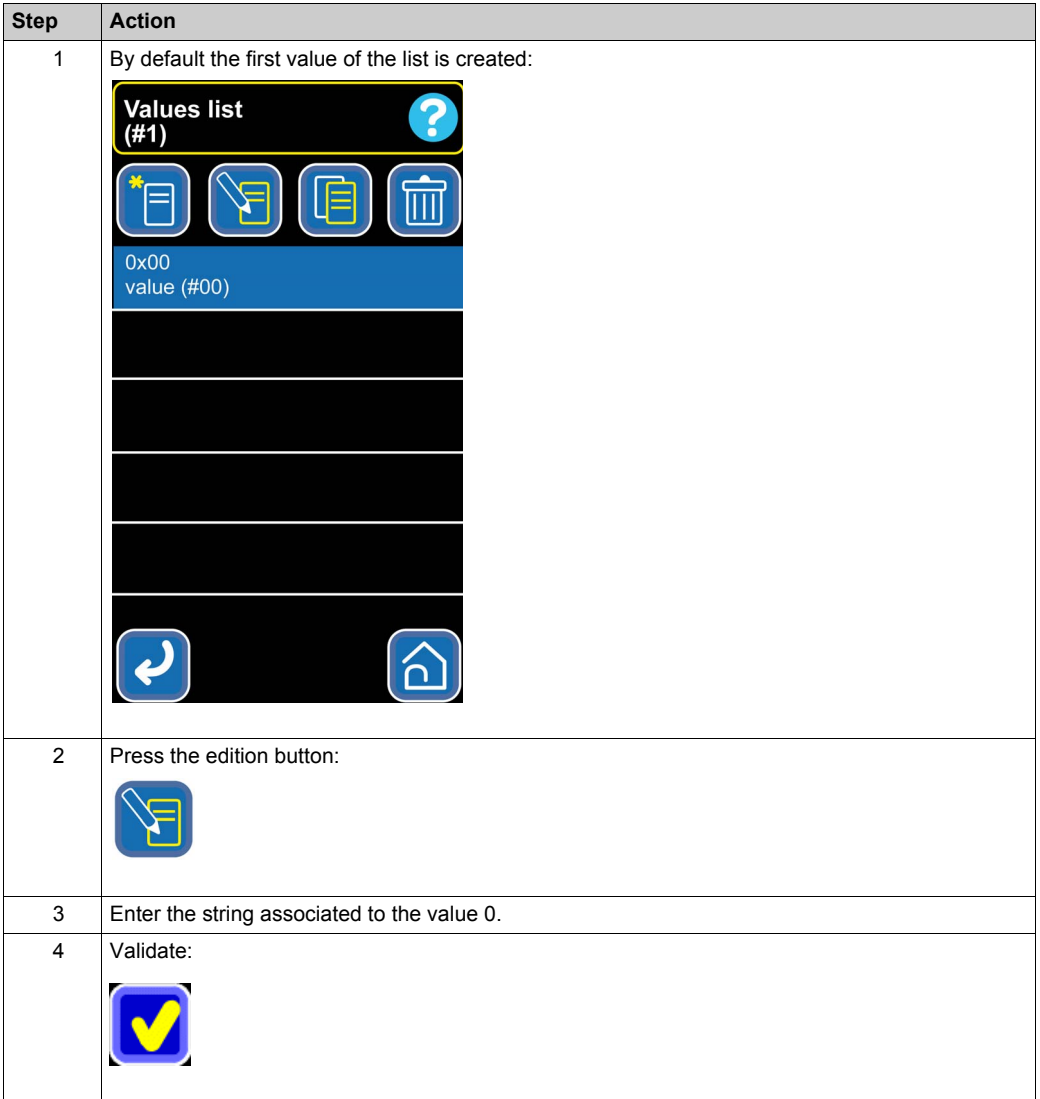

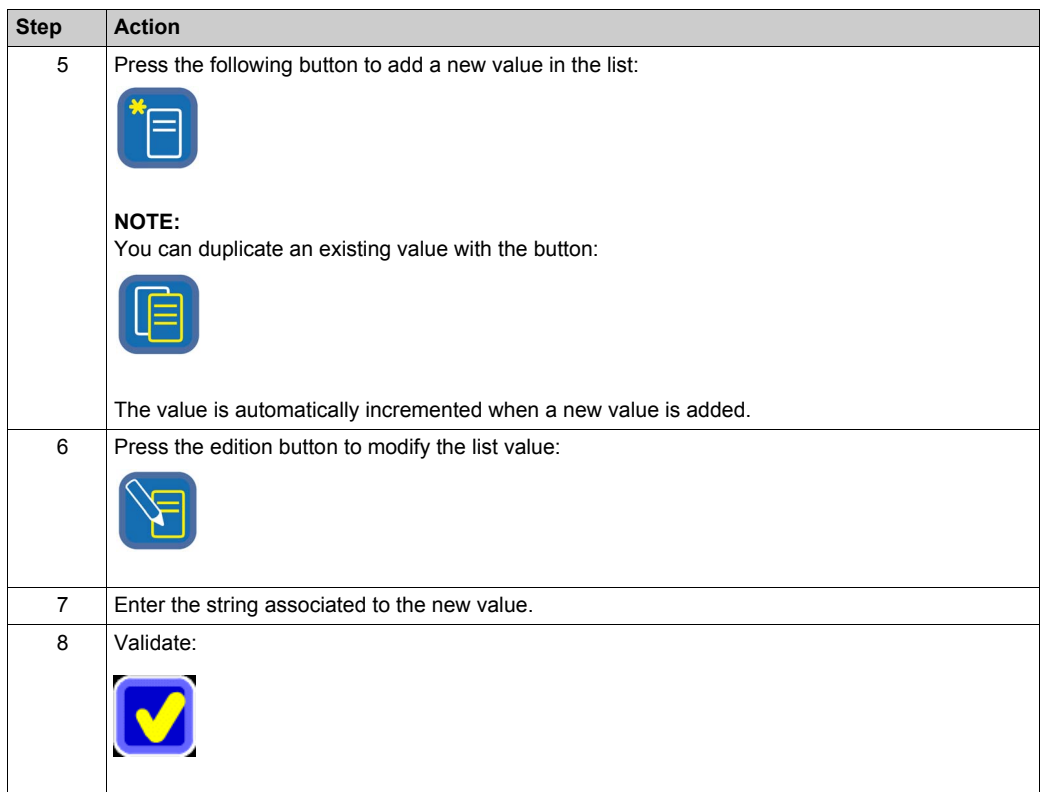

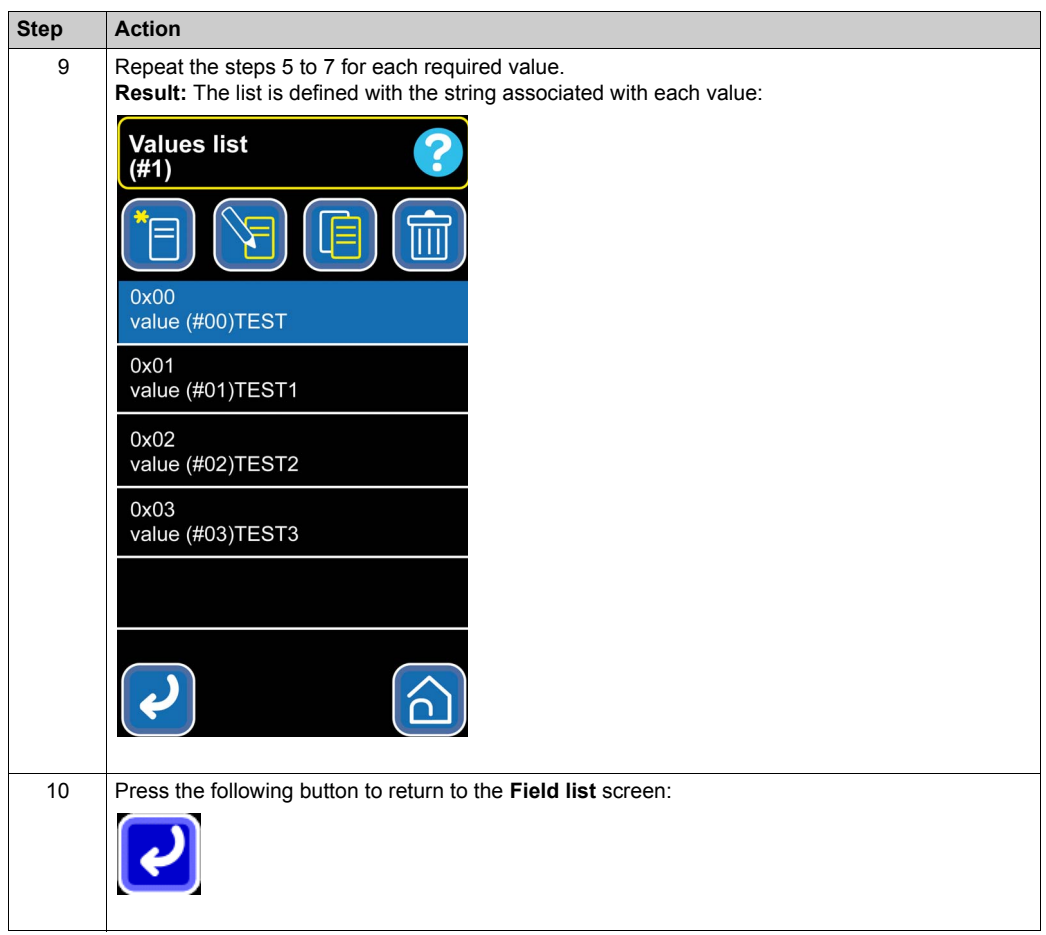

# <span id="page-66-0"></span>**How to Use Mappings**

### **Function Access**

From the home screen, press the following buttons:

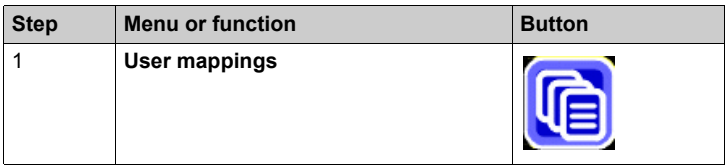

### **NOTE:**

You can also access to your favorite mapping from the home screen:

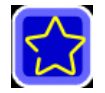

### **Description**

Proceed as follows to use a mapping:

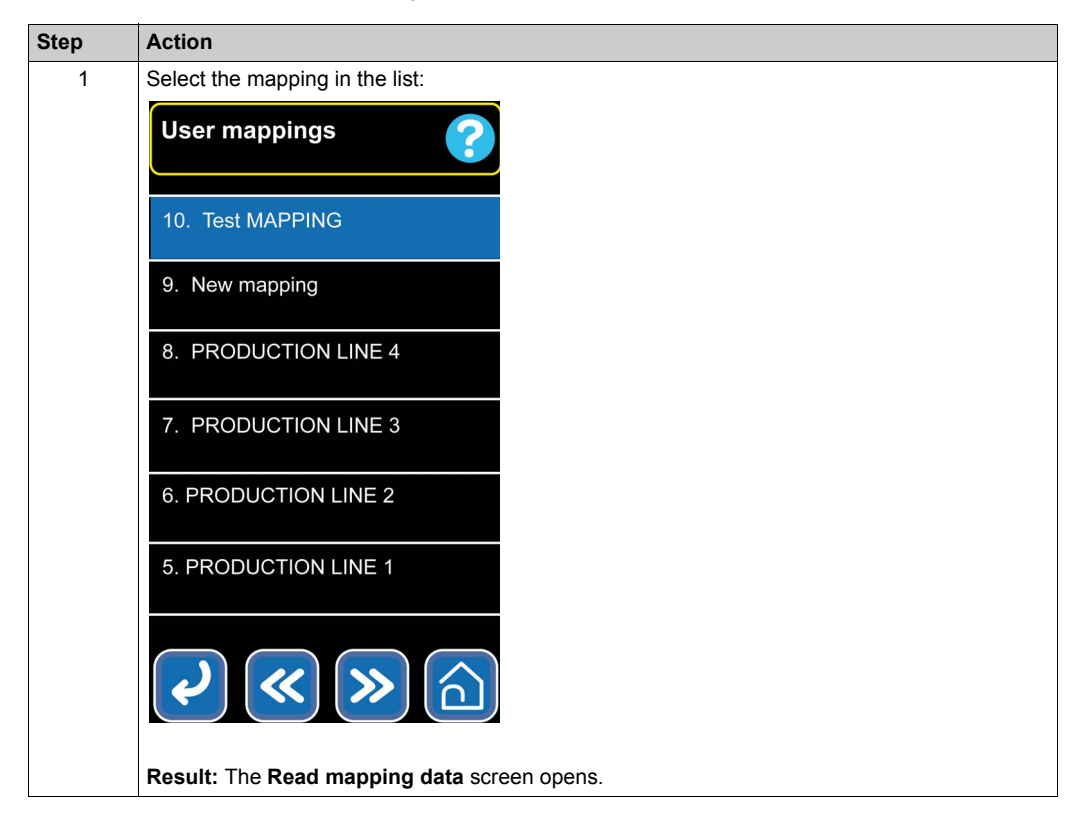

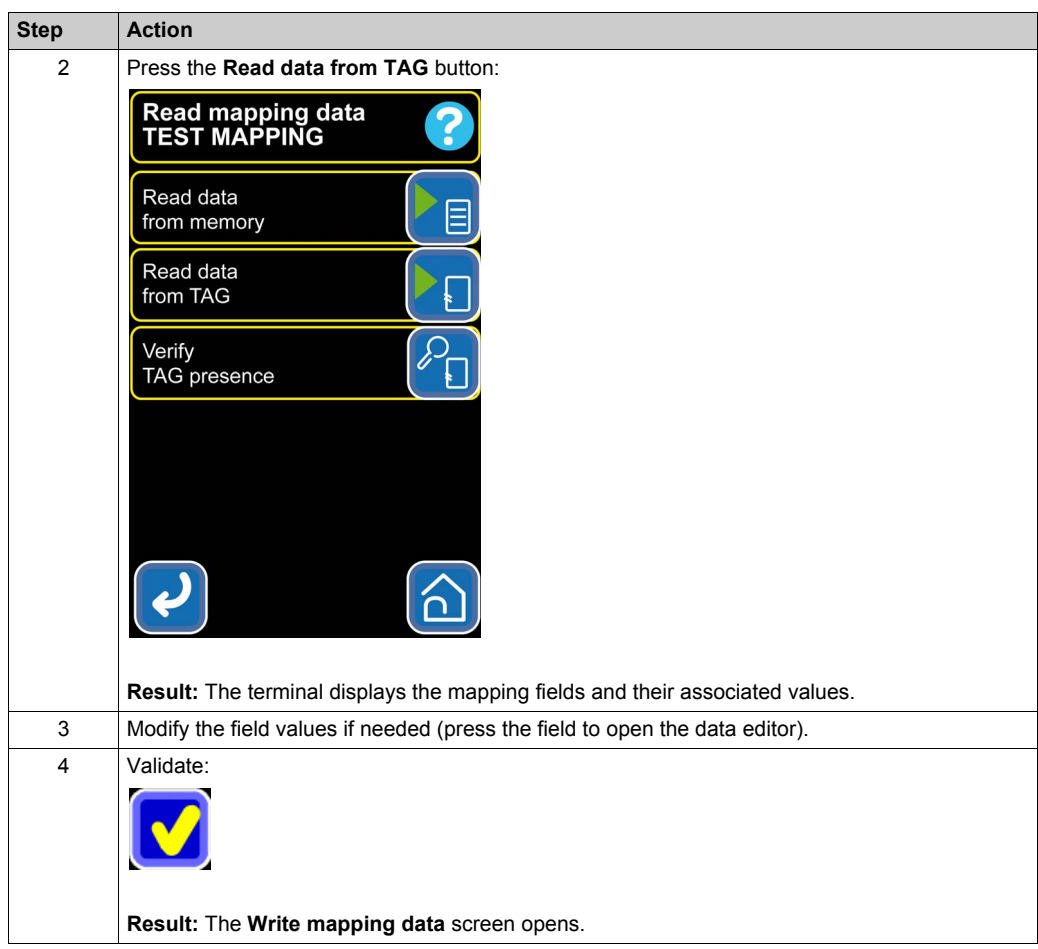

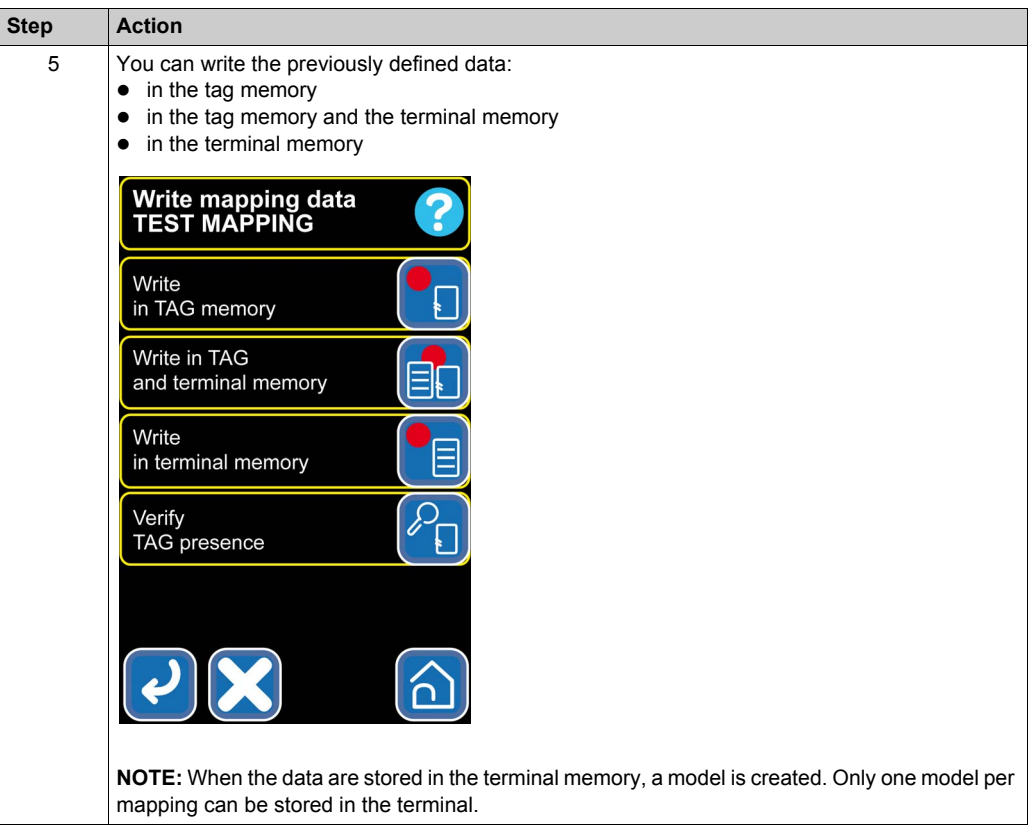

# <span id="page-70-0"></span>**Favorite Mapping Definition**

#### **Function Access**

From the home screen, press the following buttons:

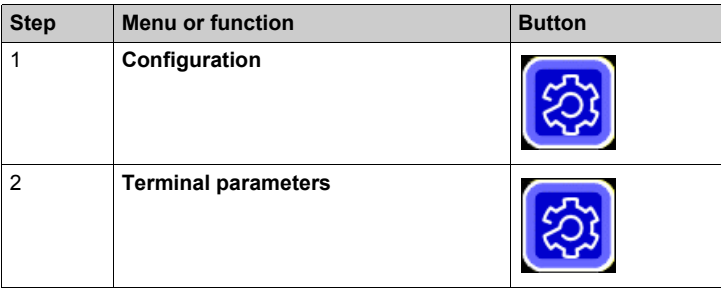

### **Favorite Mapping Definition**

Proceed as follows to define your favorite mapping:

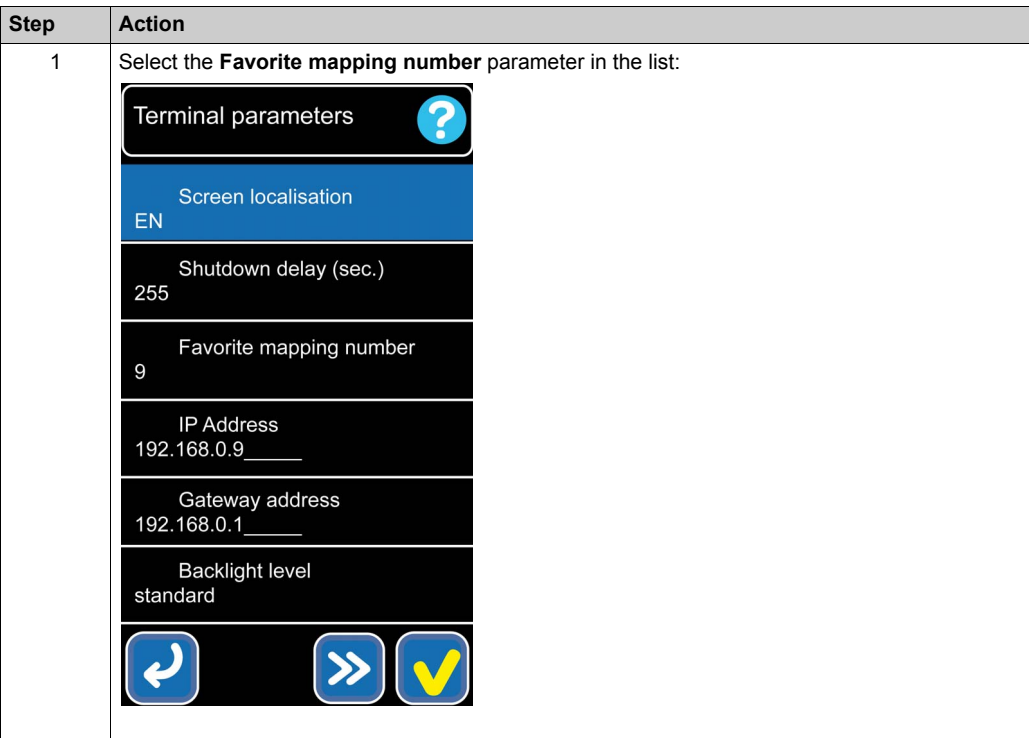

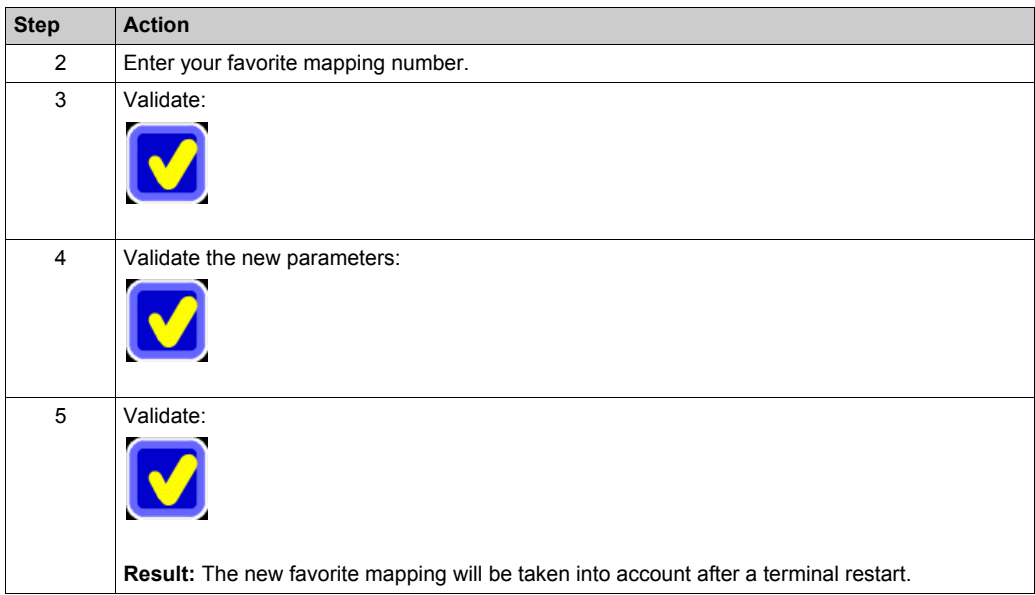
## <span id="page-72-0"></span>**Export/Import of Mapping Files**

#### **Function Access**

From the home screen, press the following buttons:

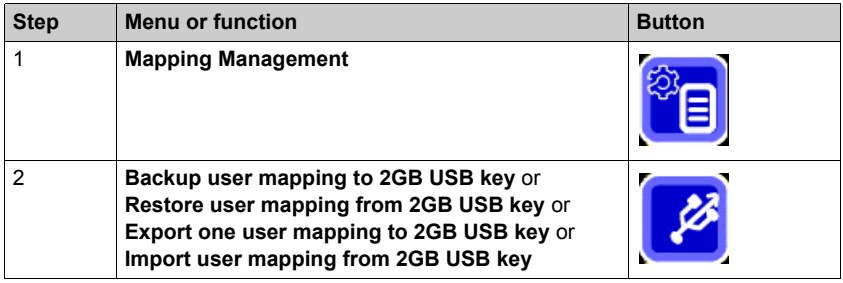

#### **Backup of All Mappings**

Proceed as follows to export all mappings in one file:

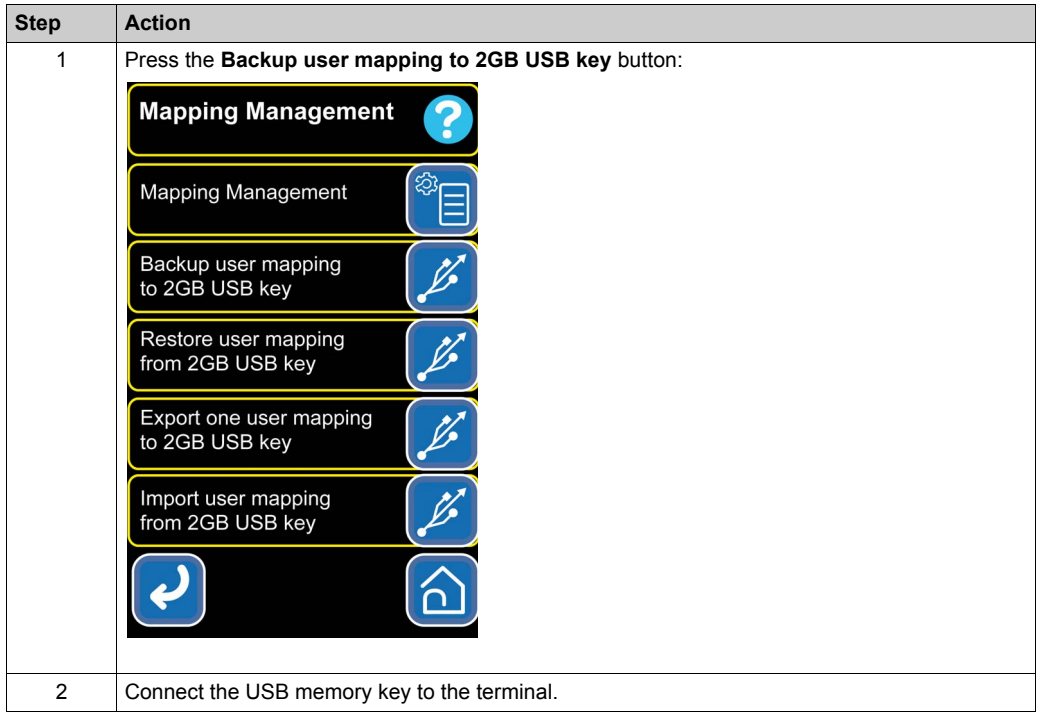

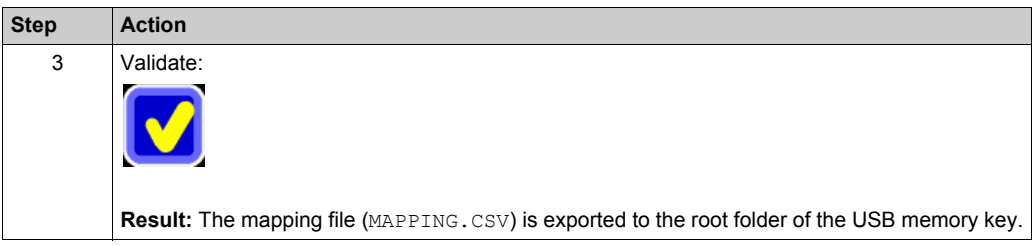

#### **One Mapping Export**

Proceed as follows to export one mapping:

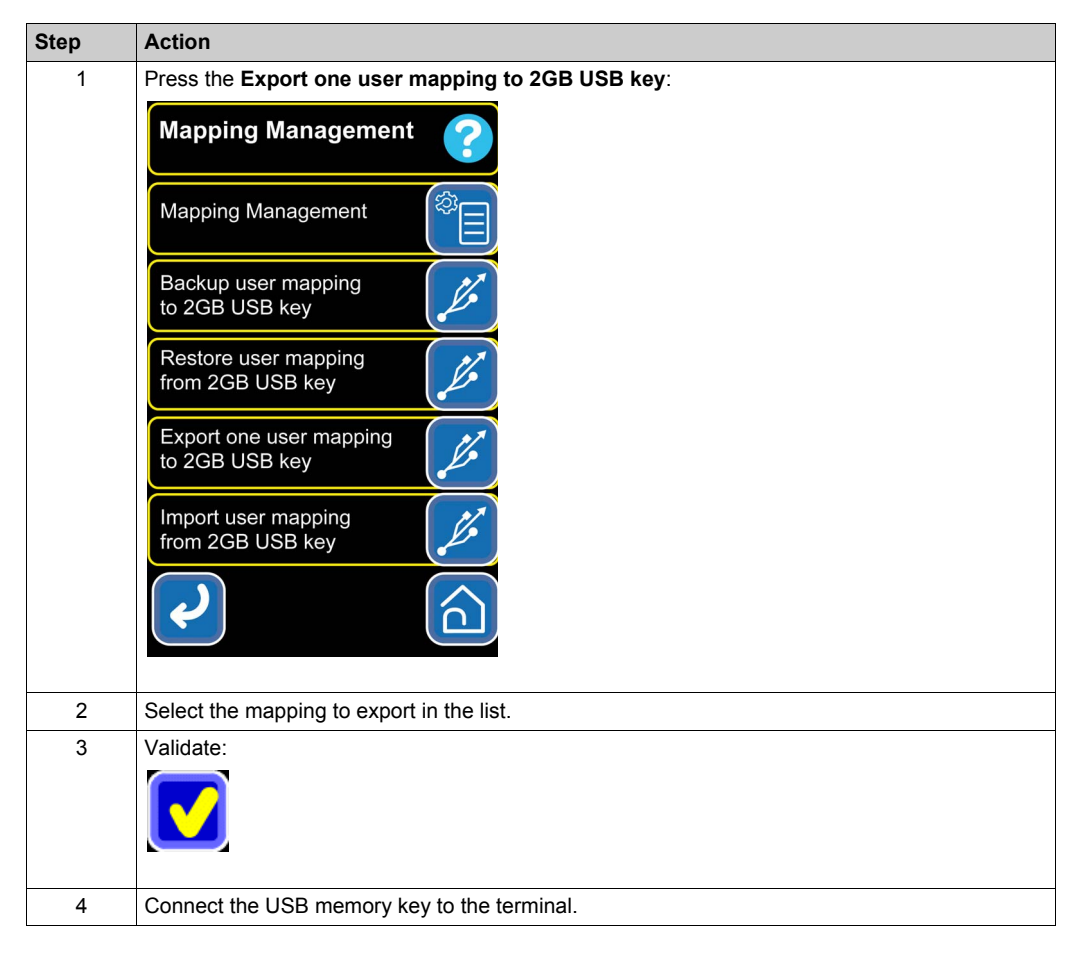

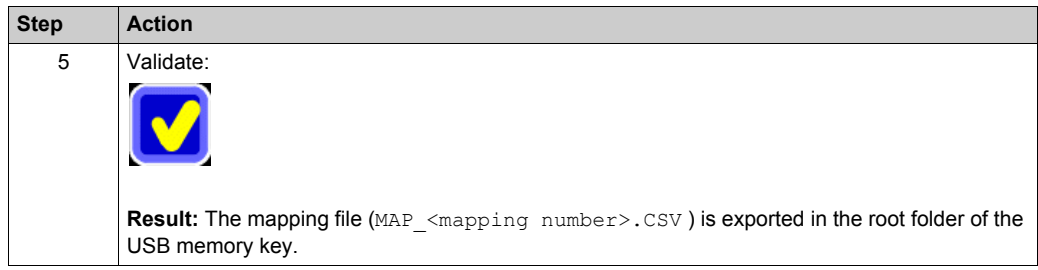

#### **Restoration of All Mappings**

Proceed as follows to restore all mappings:

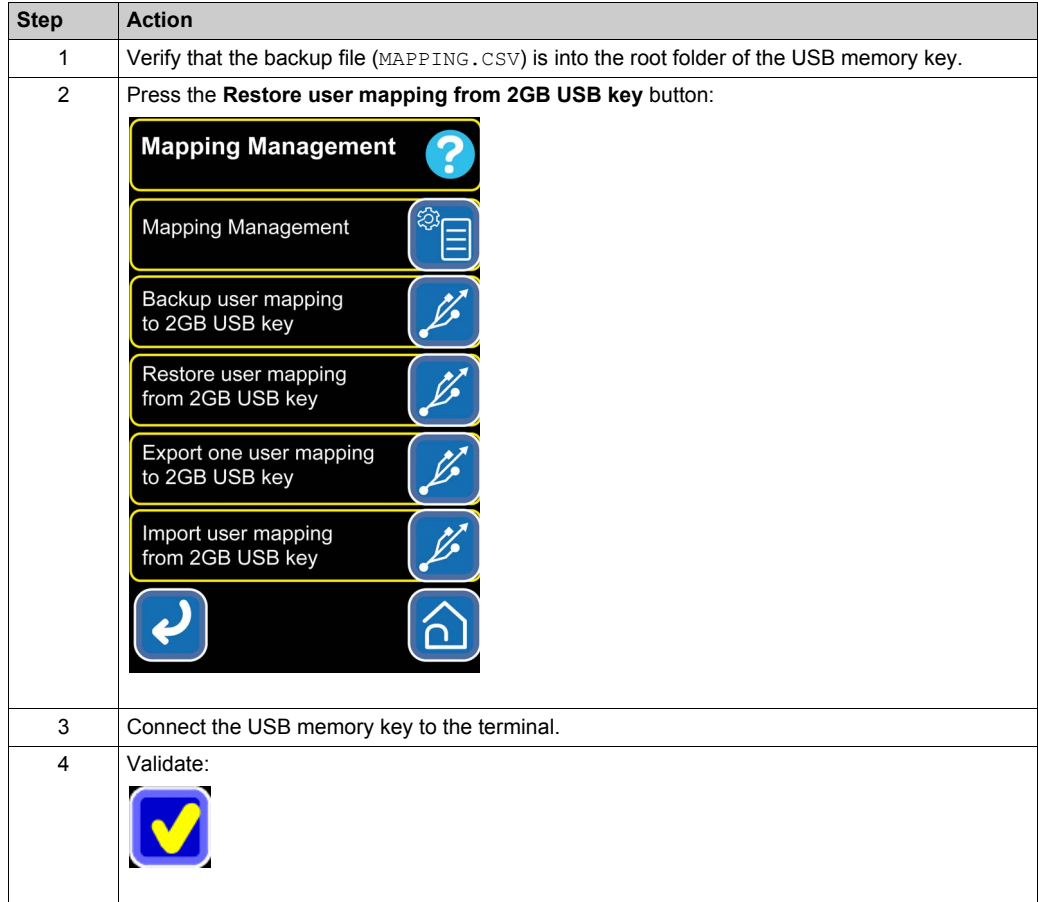

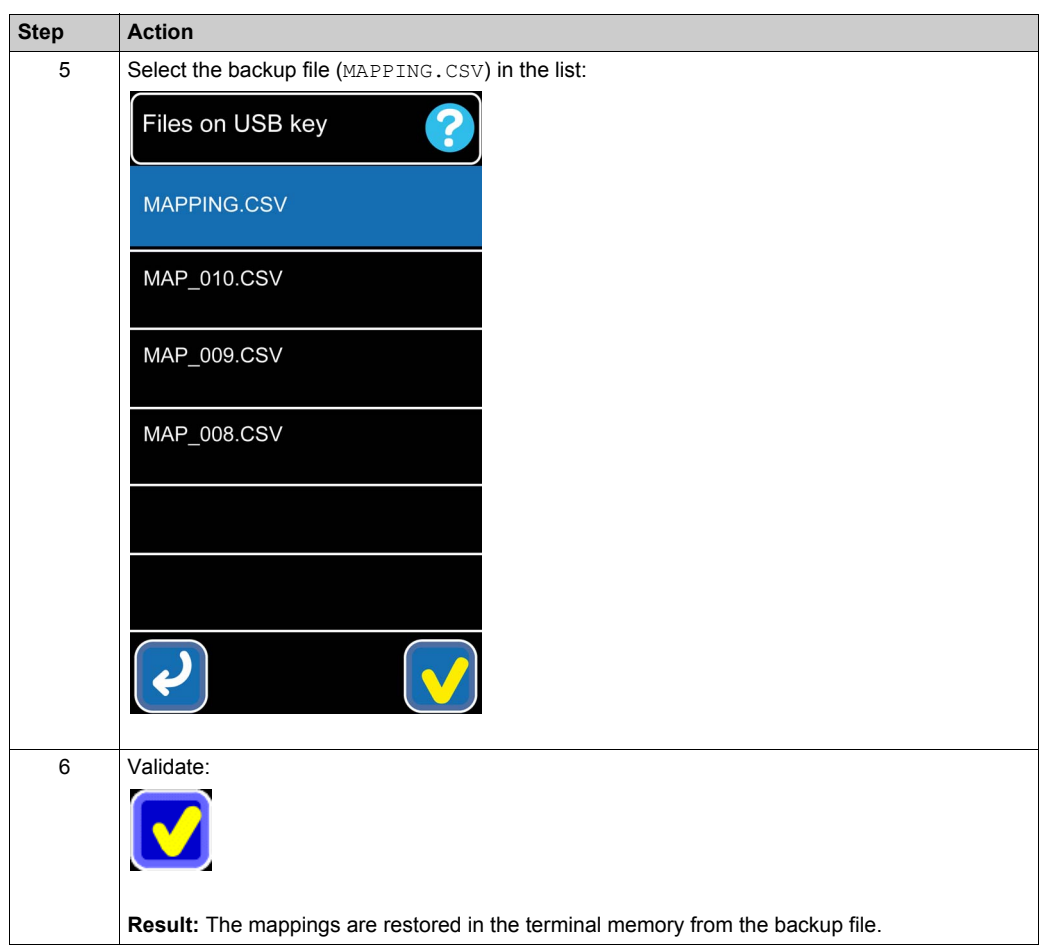

#### **One Mapping Import**

Proceed as follows to restore all mappings:

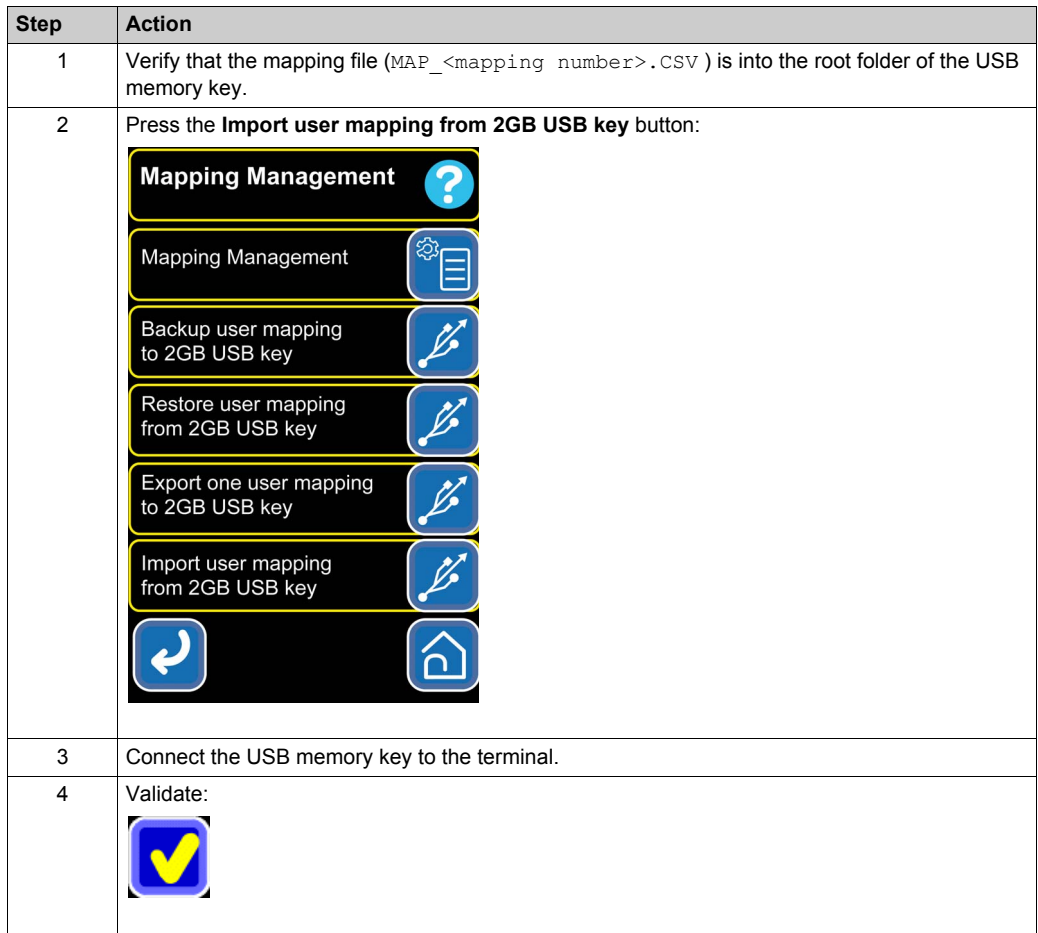

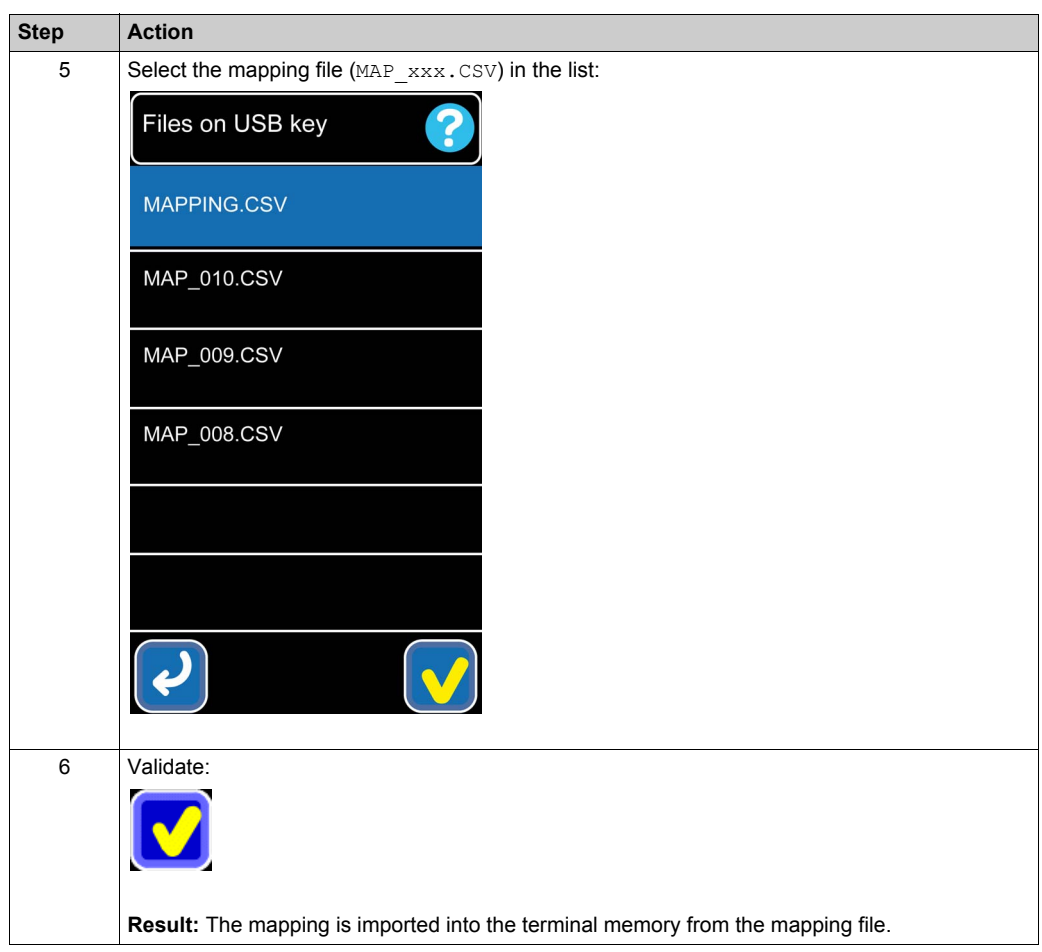

# **Index**

# **C**

configuration category functions, *[38](#page-37-0)* copy tag, *[30](#page-29-0)*

# **D**

data edition, *[19](#page-18-0)*

# **E**

embedded functions list, *[11](#page-10-0)* export/import of mapping files, *[73](#page-72-0)*

## **F**

favorite mapping definition, *[71](#page-70-0)* function access, *[17](#page-16-0)* description, *[11](#page-10-0)* function description, *[23](#page-22-0)* functions configuration category, *[38](#page-37-0)* mapping management category, *[54](#page-53-0)* tag tools category, *[24](#page-23-0)*

# **H**

how to use mappings, *[67](#page-66-0)*

#### **L**

language setting, *[51](#page-50-0)*

## **M**

manufacturer information, *[44](#page-43-0)* mapping description, *[55](#page-54-0)* mapping management, *[48](#page-47-0)*, *[58](#page-57-0)*

EIO0000002166 06/2015 79

mapping management category functions, *[54](#page-53-0)*

## **N**

navigation, *[13](#page-12-0)* navigation buttons, *[16](#page-15-0)*

**R**

reader tools using network, *[52](#page-51-0)*

# **S**

set date / time, *[49](#page-48-0)*

# **T**

tag identification, *[36](#page-35-0)* tag initialization, *[33](#page-32-0)* tag reading/writing using address, *[25](#page-24-0)* tag tools category functions, *[24](#page-23-0)* terminal parameters, *[46](#page-45-0)*

## **U**

update terminal, *[39](#page-38-0)*

## **V**

verify tag presence, *[35](#page-34-0)*